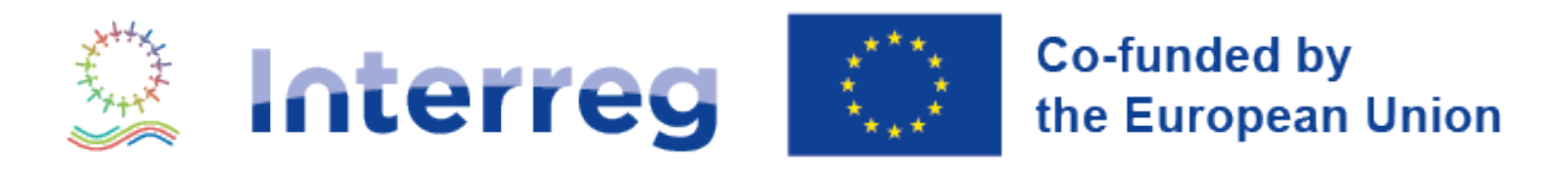

## **NEXT MED**

# **e-Application Form User Guide**

Version date: 2024/05/10

#everythingMEDpossible

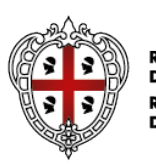

REGIONE AUTÒNOMA<br>DE SARDIGNA<br>REGIONE AUTONOMA **DELLA SARDEGNA** 

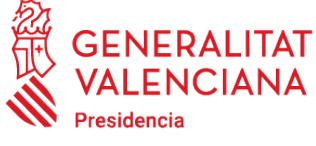

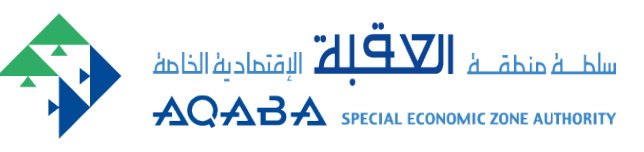

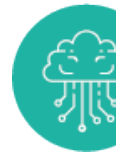

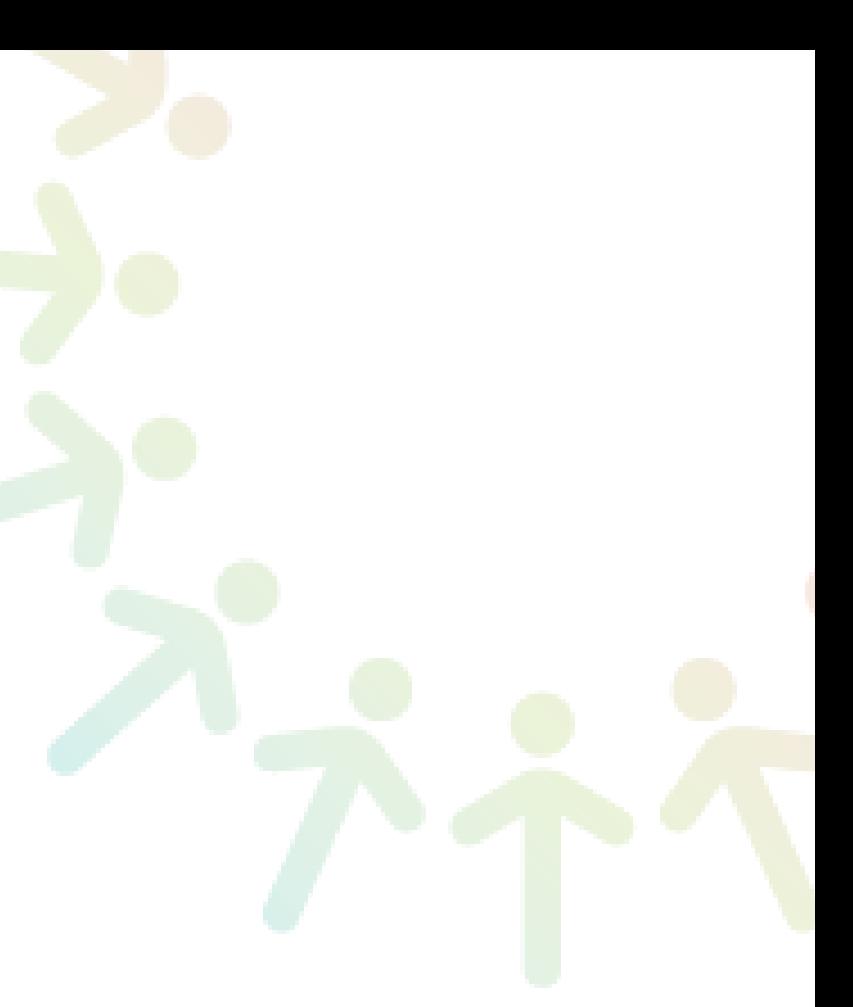

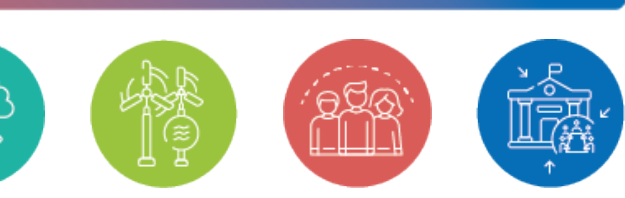

This guide takes you through the electronic application form (eForm) to submit your project proposal under the call for standard projects.

All relevant information and documents are available at:

<https://www.interregnextmed.eu/apply-for-funding/first-call-for-proposals/>

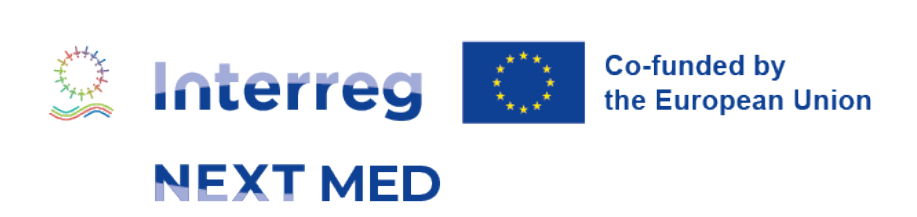

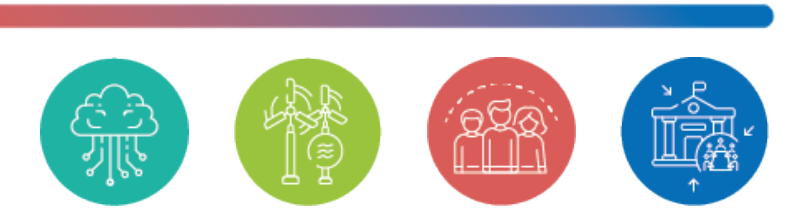

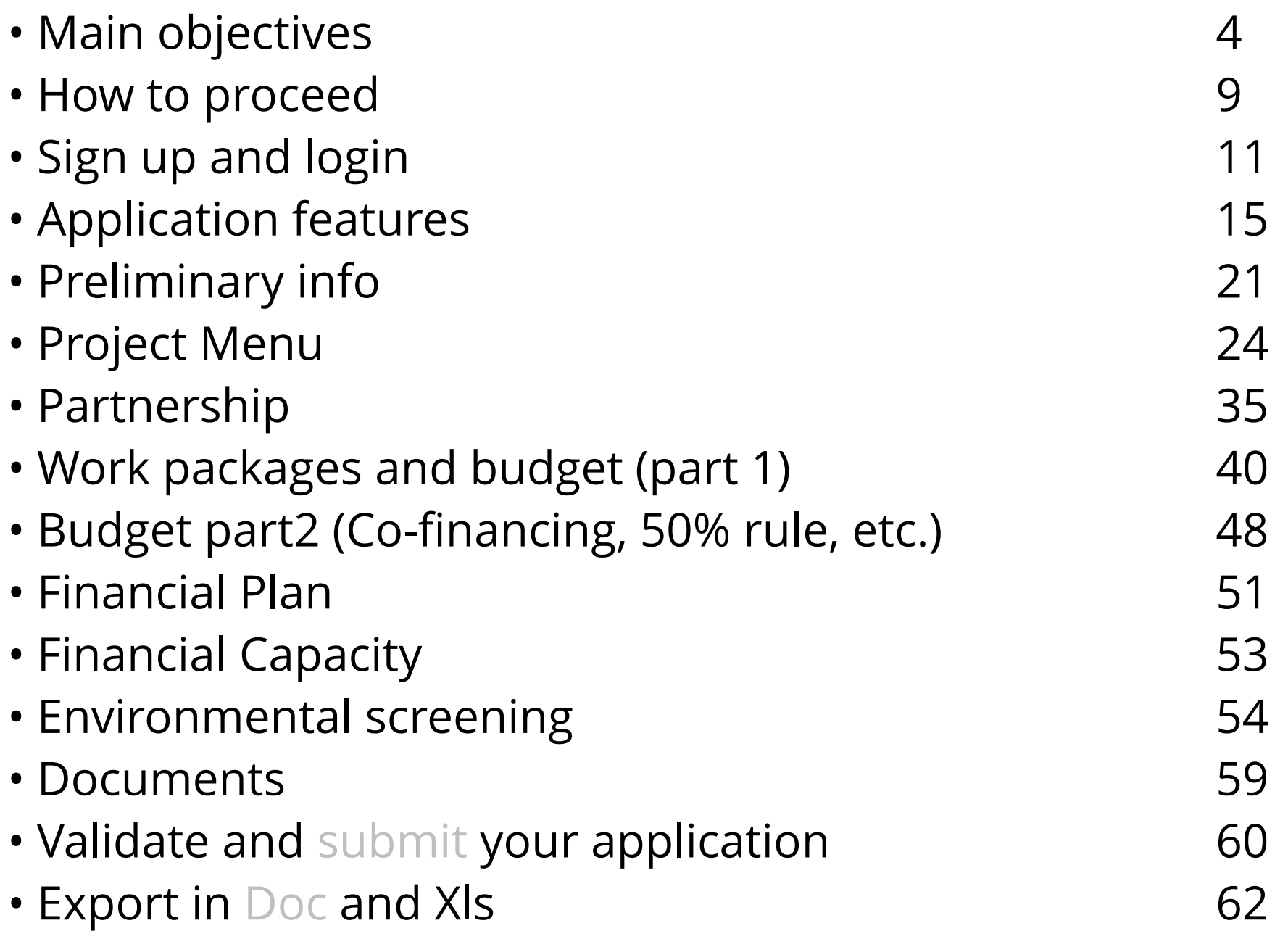

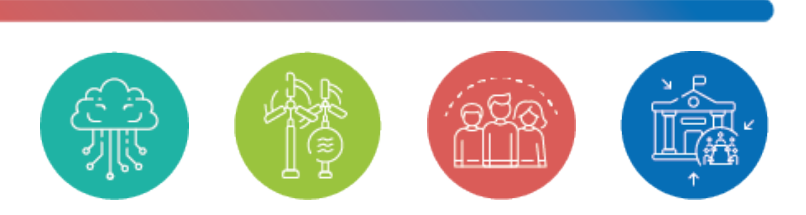

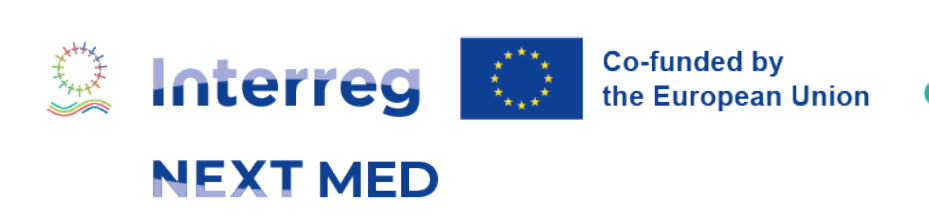

# **Table of contents**

**Increase overall efficiency** of the selection procedure

**Ensure consistency** among Programme objectives, results, outputs and indicators and project proposals

## **Support project compliance with the rules of the Call** by including alerts, checks, guidance etc.

**Implement the Result Based Management (RBM)** approach

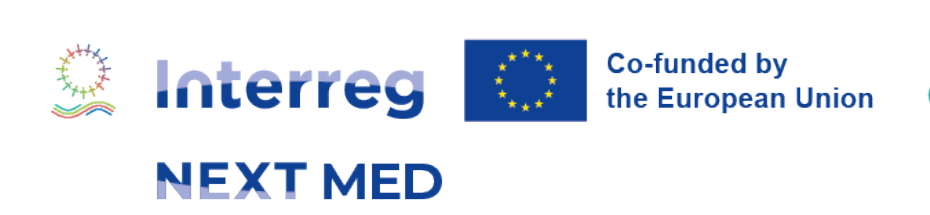

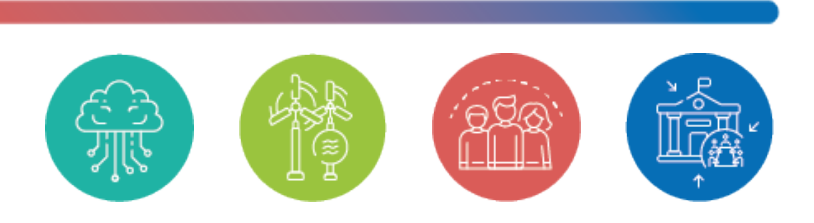

- Understand the key components that structure a project
- Demonstrate **change** (outcome on mid-term perspective), **impact** (long-term perspective), ambition and justify the need and added value of the project
- Design a **coherent, clear and achievable** intervention logic
- Must-read material:
	- Interreg NEXT MED Programme document
	- Performance framework methodology paper (definition of result/output indicators and information on target values)
	- Guide for project preparation

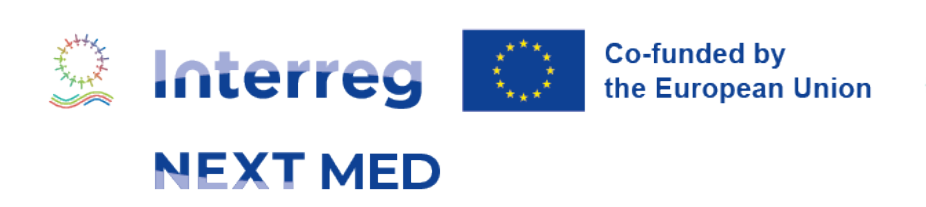

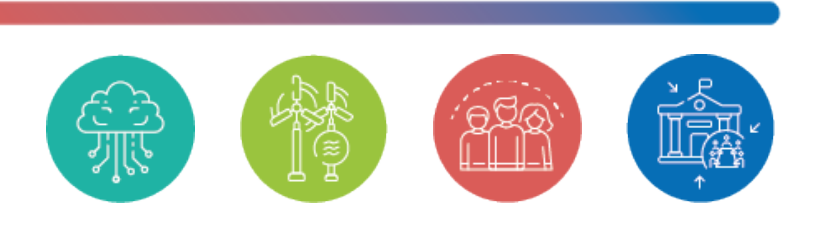

## **CRAFTING A SOUND INTERVENTION LOGIC**

# **SETTING THE SCOPE OF THE PROJECT**

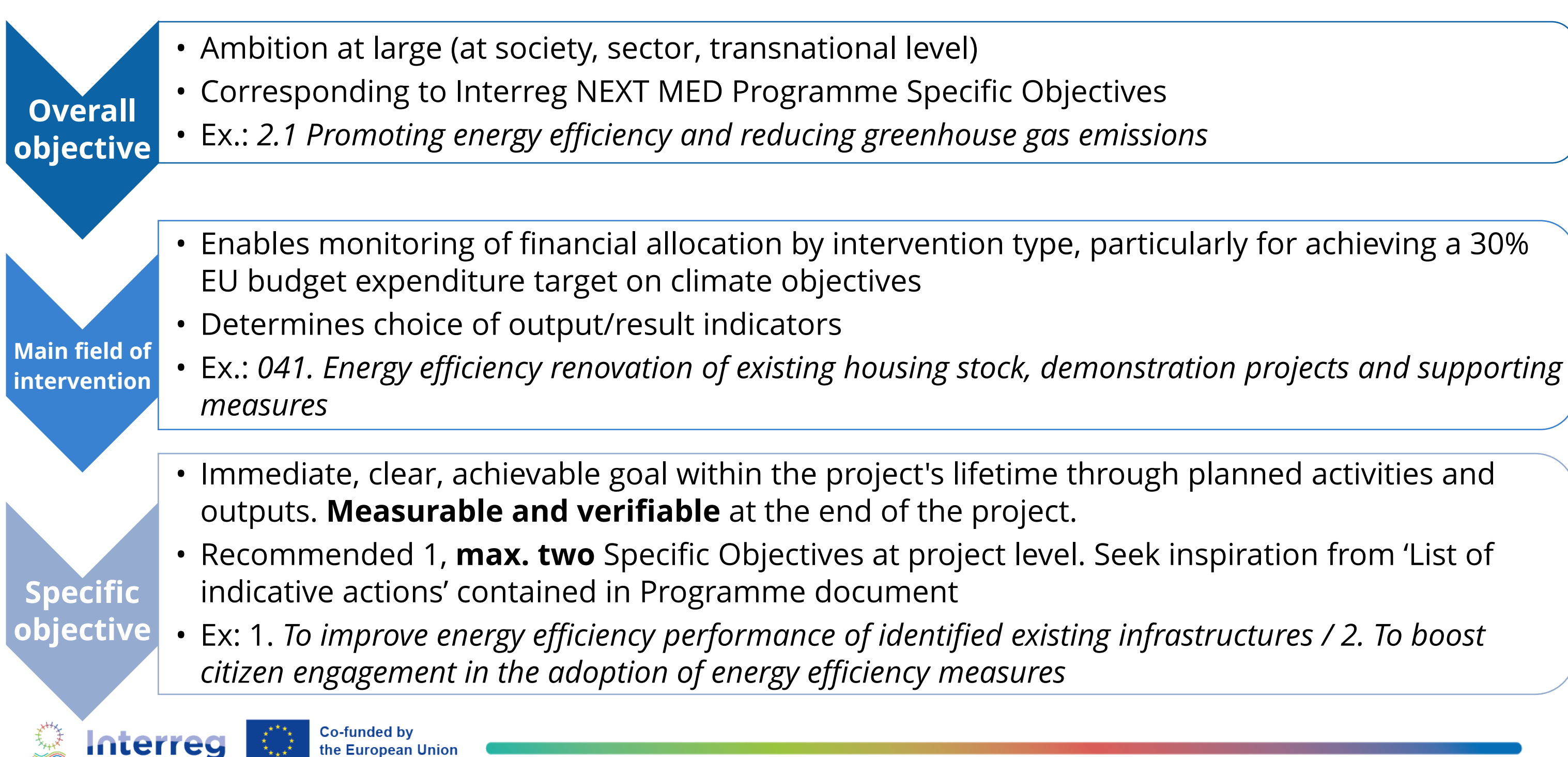

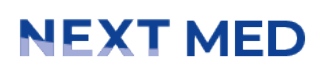

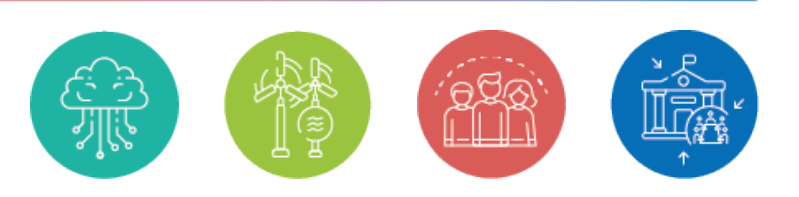

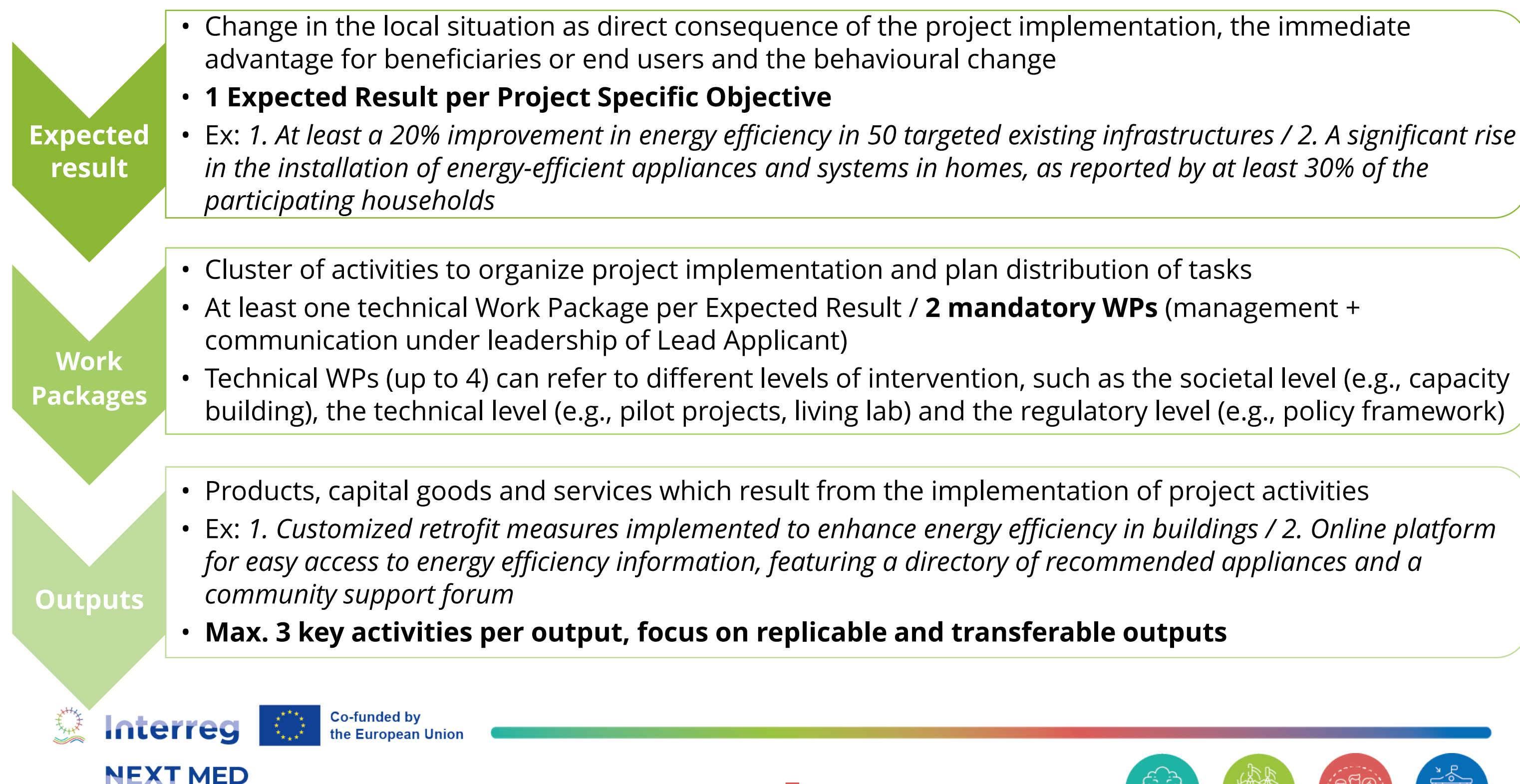

# **DELIVERING ON THE PROMISE**

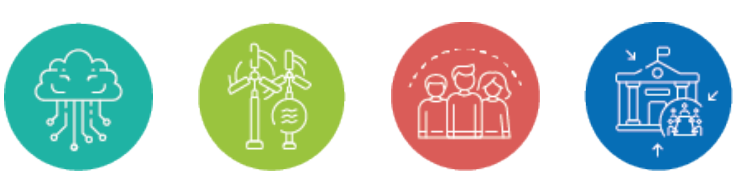

- Focus on Interreg common indicators to better capture the outputs and results of cooperation action
- Limited number of result indicators, which are widely relevant to the different actions
- **Output indicators:** measure specific deliverables of the intervention
- **Result indicators**: measure the immediate effects of the intervention supported, with reference to the direct beneficiaries, population targeted or users of infrastructures

### Applicants shall:

- provide clear information on the type, sector, scope, geographical area and timeframe of each indicator;
- explain how the target value will be calculated and how the indicator is going to be monitored.

### **Key concepts**

- **Joint/Jointly**: involvement of organizations from at least two participating countries
- **After project completion**: entities have a formal agreement to continue cooperation, after the end of the supported project • **Uptake/up-scaling of solutions**: should be documented by the adopting organisations in, for instance, strategies, action plans
- 

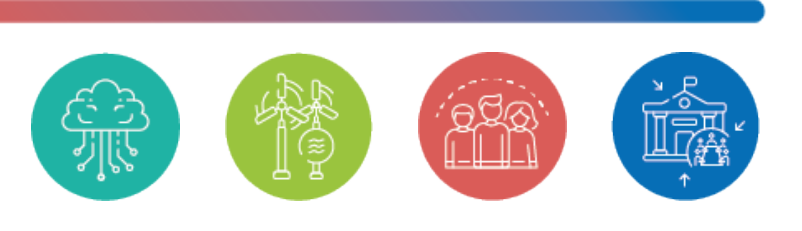

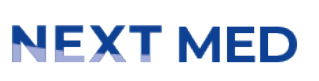

**Interreg** 

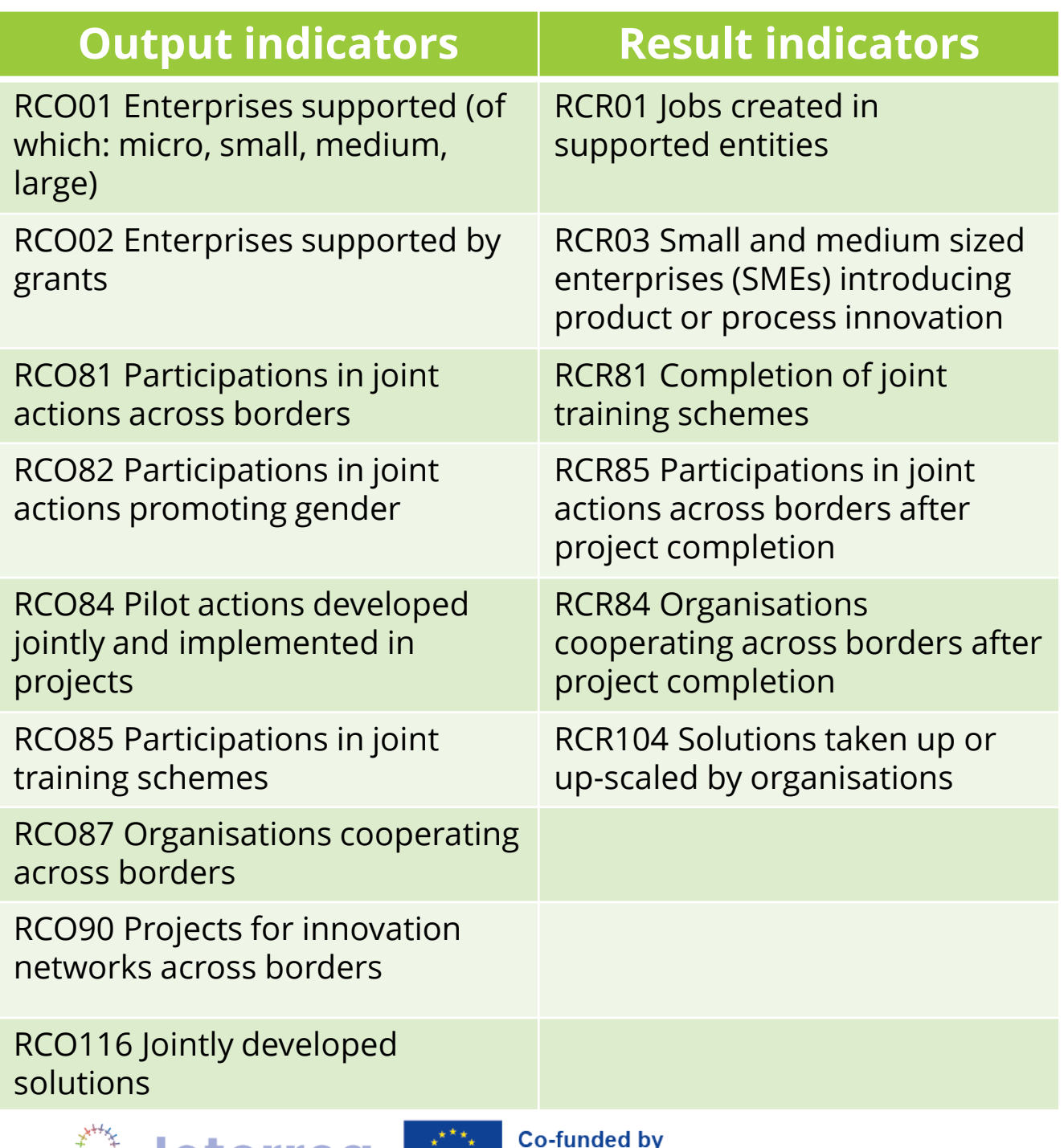

the European Union

# **MEASURING ACHIEVEMENT**

## **HOW TO PROCEED? EAF - STRUCTURE AND MAIN STEPS**

- **Sign up** and login
- The e-AF will use your **preliminary information** to check compliance with the rule One project per "Programme Specific Objective" for each organization
- Draft your **summary** and proceed with all details when the partnership is defined, check also **KEEP database** [\(www.keep.eu/keep\)](http://www.keep.eu/keep) to define some keywords for your project
- Focus on your **logical framework**, set the Specific objective(s) and expected result(s) to be addressed and define your **work packages (WPs)** consistently. Identify your **outputs** and the Programme indicators involving the partnership
- Complete the information of your WPs with Target Groups, Main Activities and draft your **budget**
- Upload all **mandatory documents**
- **Complete, verify and submit** your application. **(to be completed soon)**

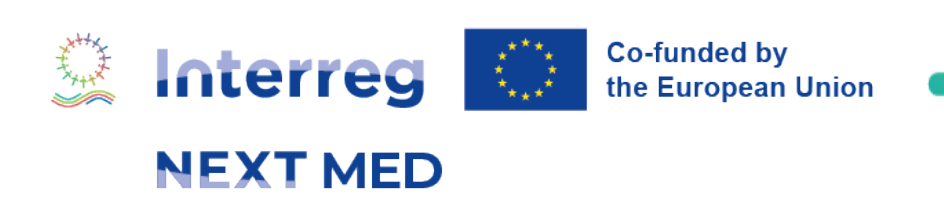

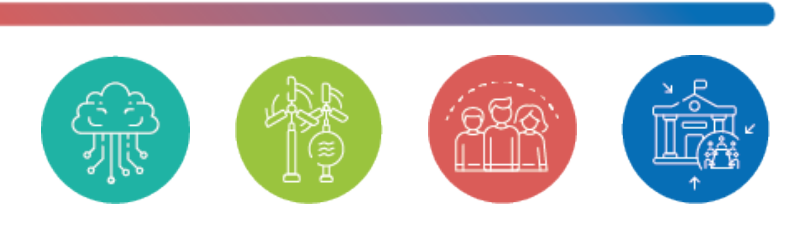

## **HOME PAGE**

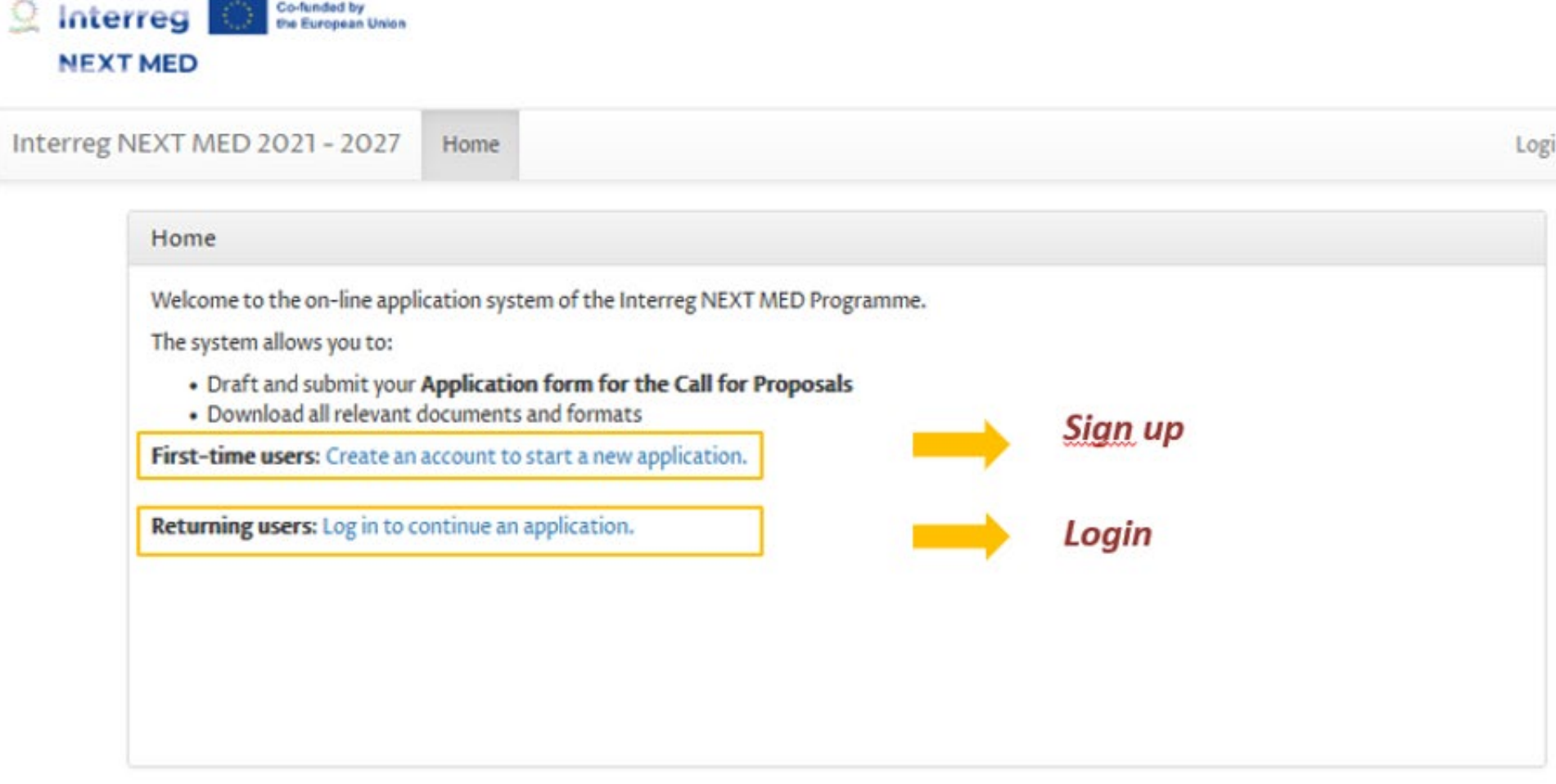

**Managing Authority** ©2024 Regione Autonoma della Sardegna

73 M. Ð

REGIONE AUTÓNOMA<br>DE SARDIGNA REGIONE AUTONOMA<br>DELLA SARDEGNA

For any technical support concerning the online Application Form, you can send an email to: eform-support@regione.sardegna.it A user guide available here will help you to fill in the online Application Form.<br>For other questions regarding the online Application Form, please refer to the FAQ section on the Programme website.

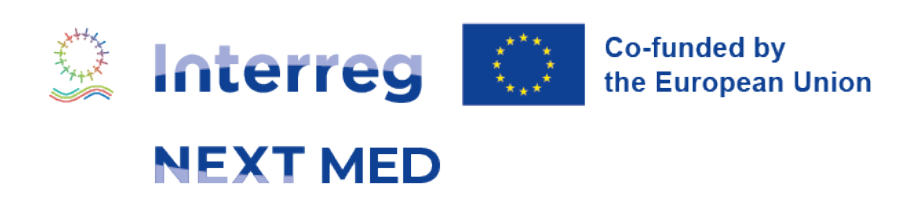

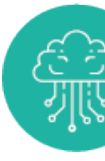

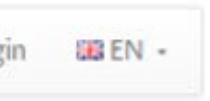

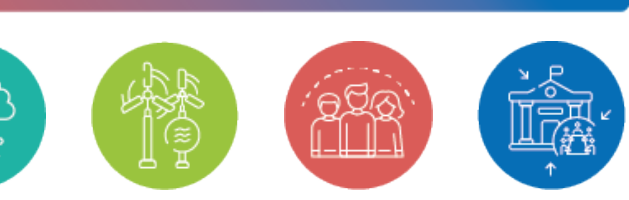

*The password must contain a minimum of 8 characters with at least 1 Uppercase letter, 1 Lowercase letter and 1 Number.*

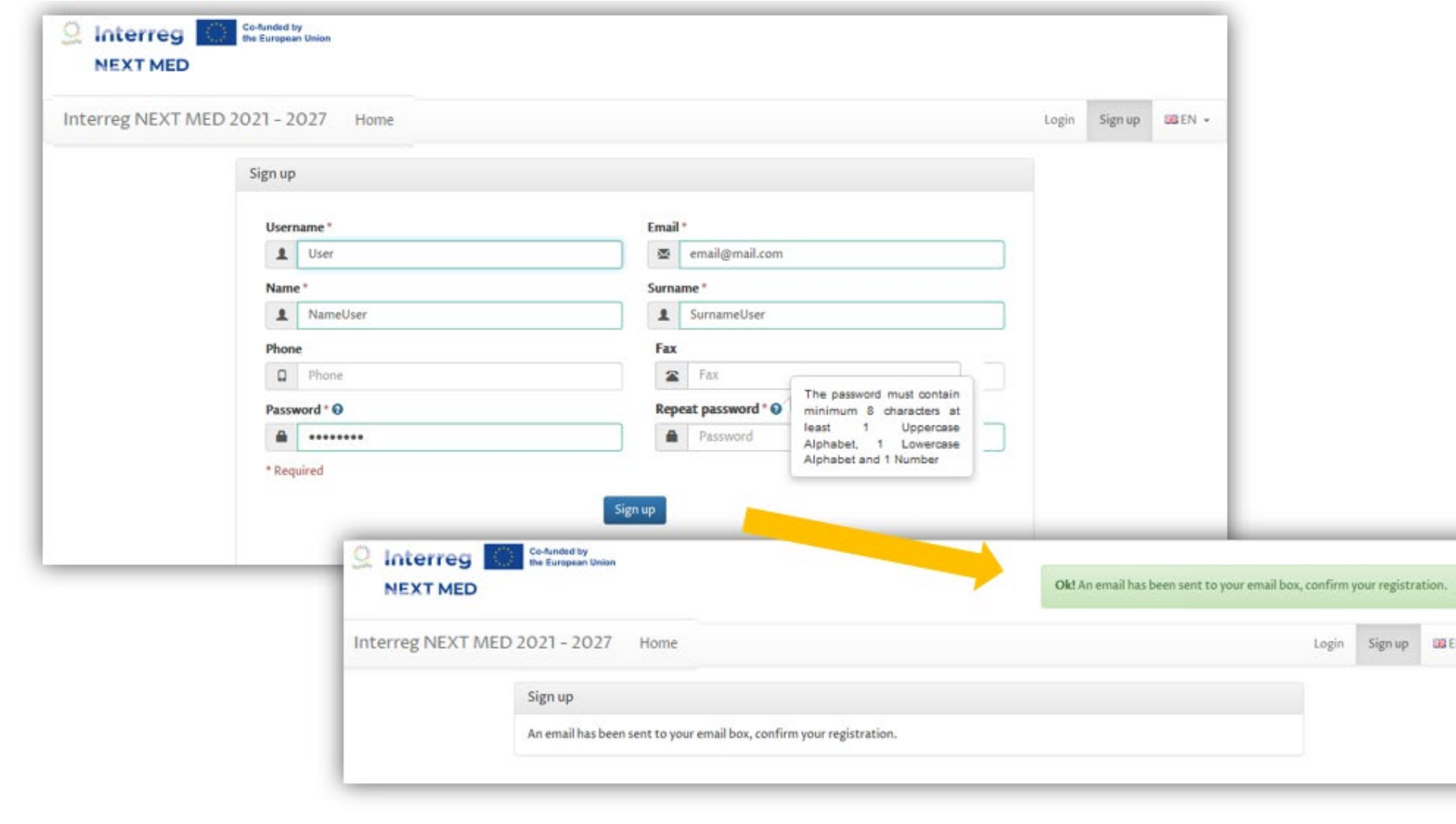

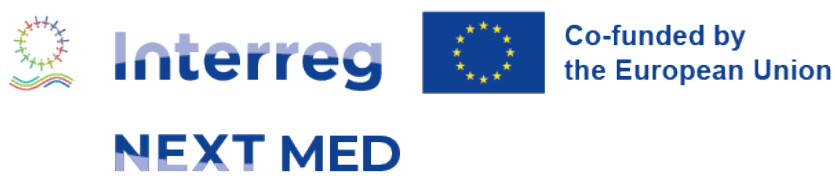

# **SIGN UP ( [HTTPS://EFORM.INTERREGNEXTMED.EU/](https://eform.interregnextmed.eu/eform)**

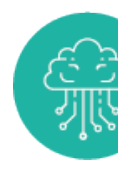

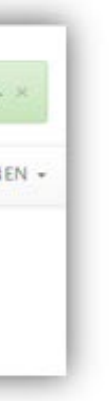

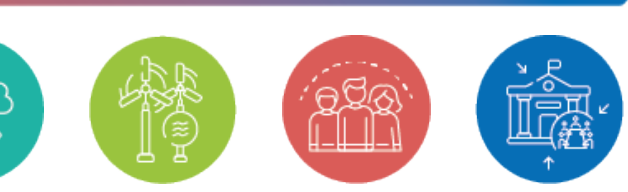

*After registering to the Eform, you will need to confirm your email address.*

You will receive a confirmation mail in which you need to activate the account (check the SPAM folder too)

*You will then need to click on the link in the email or paste it into your web browser.*

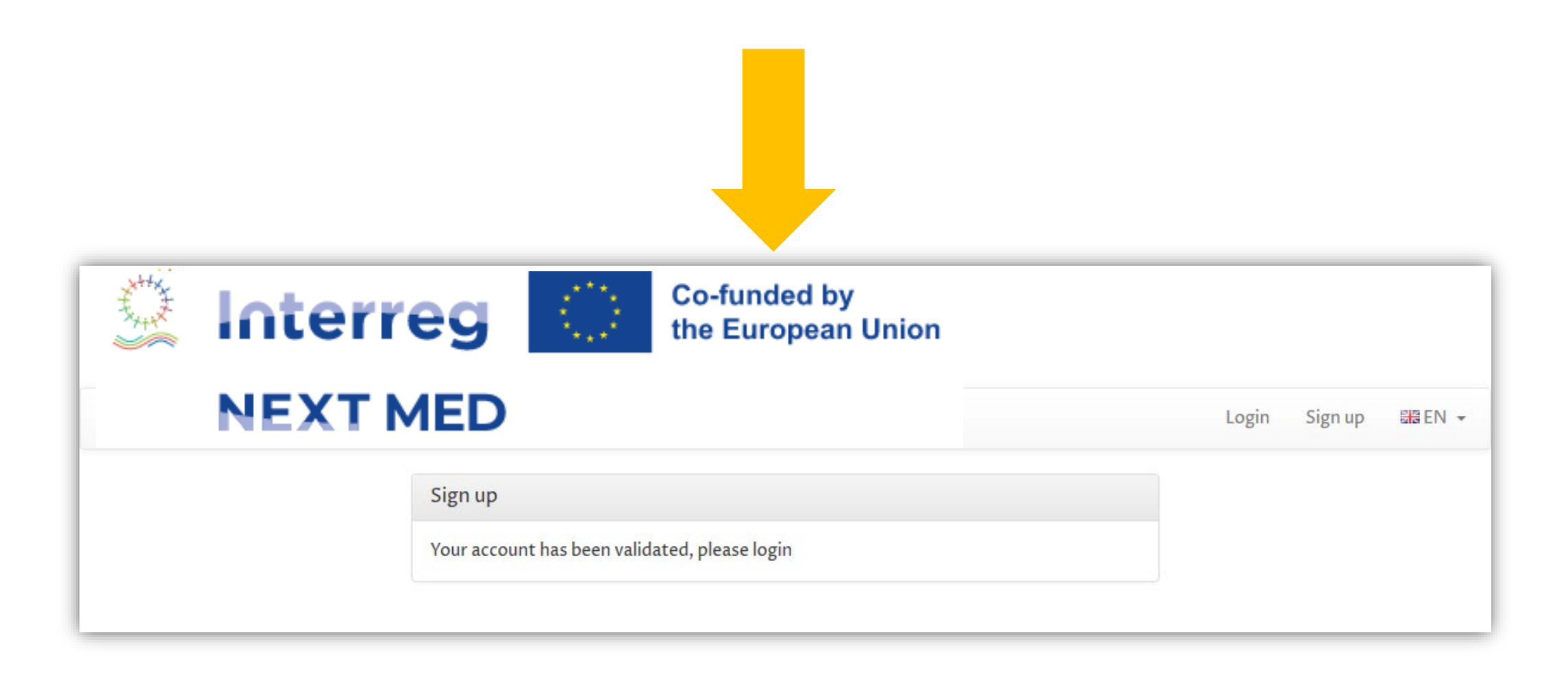

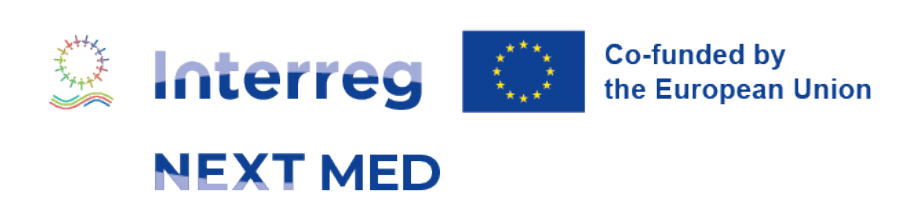

## **CONFIRM REGISTRATION**

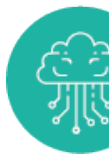

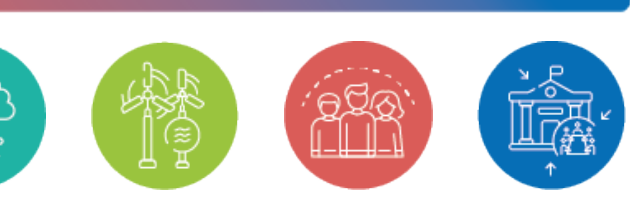

## **LOGIN**

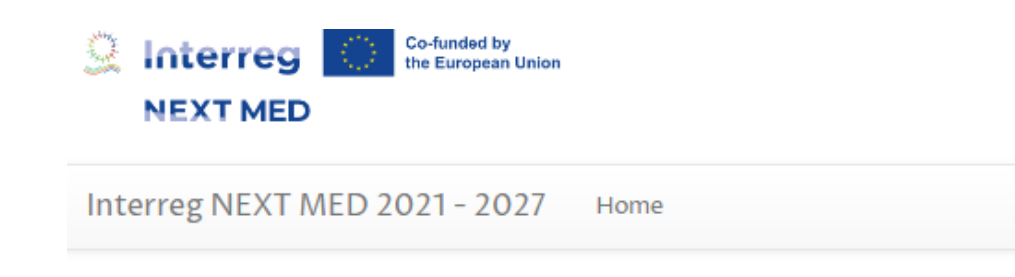

*Insert the username and password chosen during registration to login and start your application*

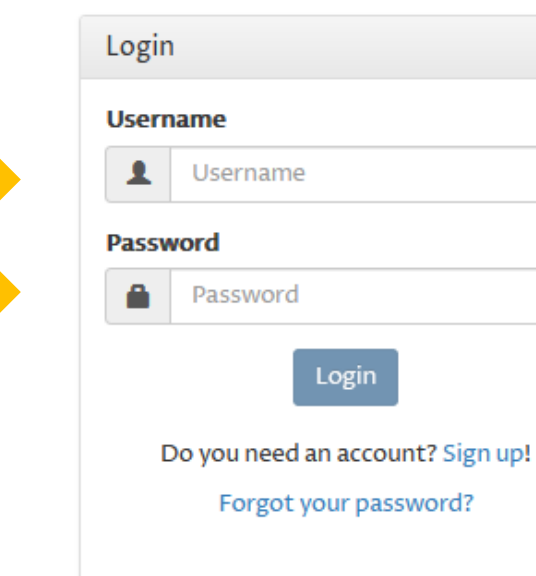

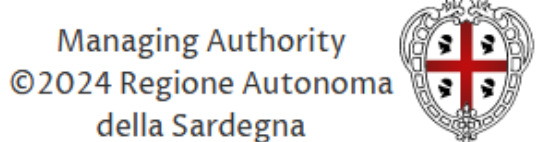

REGIONE AUTÒNOMA **DE SARDIGNA REGIONE AUTONOMA DELLA SARDEGNA** 

For any technical support concerning the online Application Form, you can send an email to: eform-support@regione.sardegna.it A user guide available here will help you to fill in the online Application Form. For other questions regarding the online Application Form, please refer to the FAQ section on the Programme website.

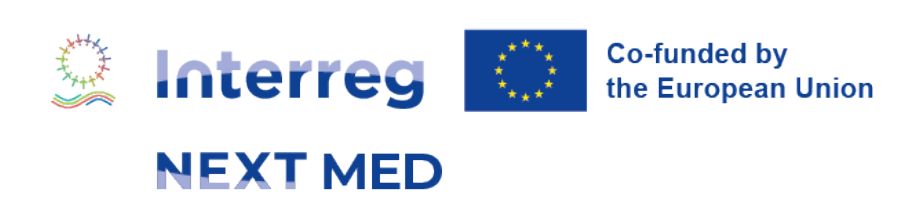

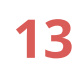

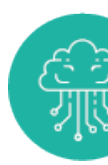

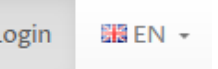

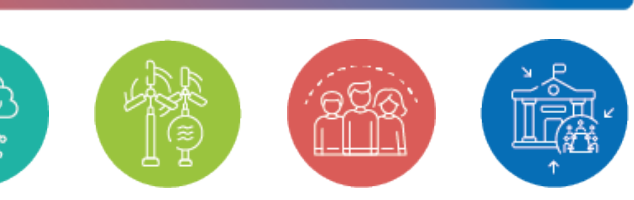

## **RESET YOUR PASSWORD**

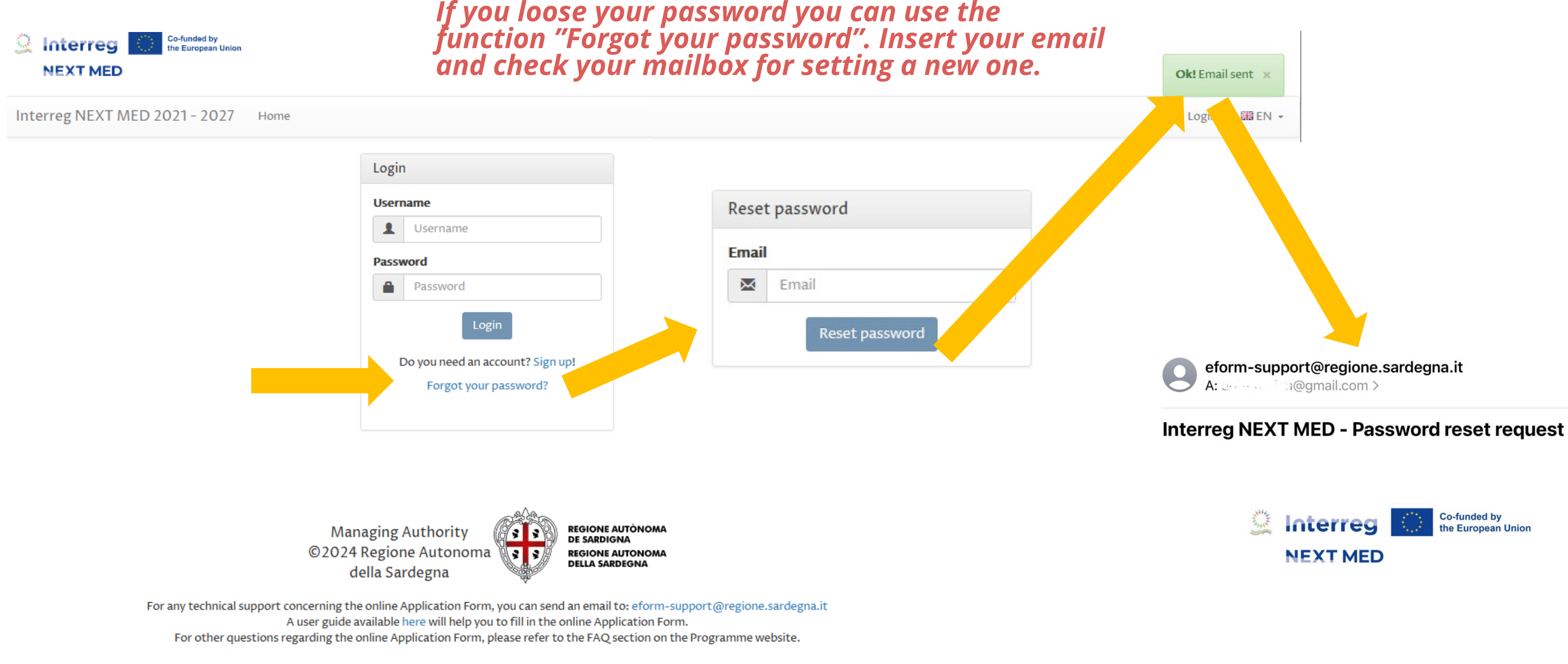

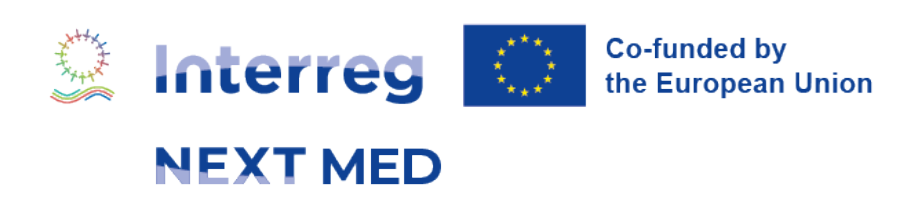

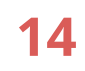

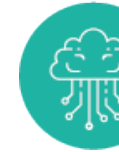

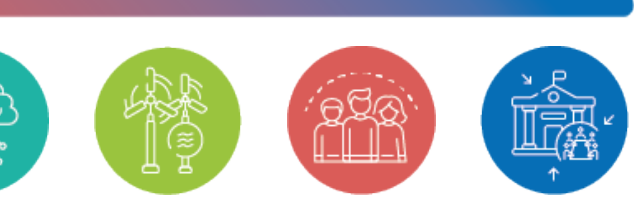

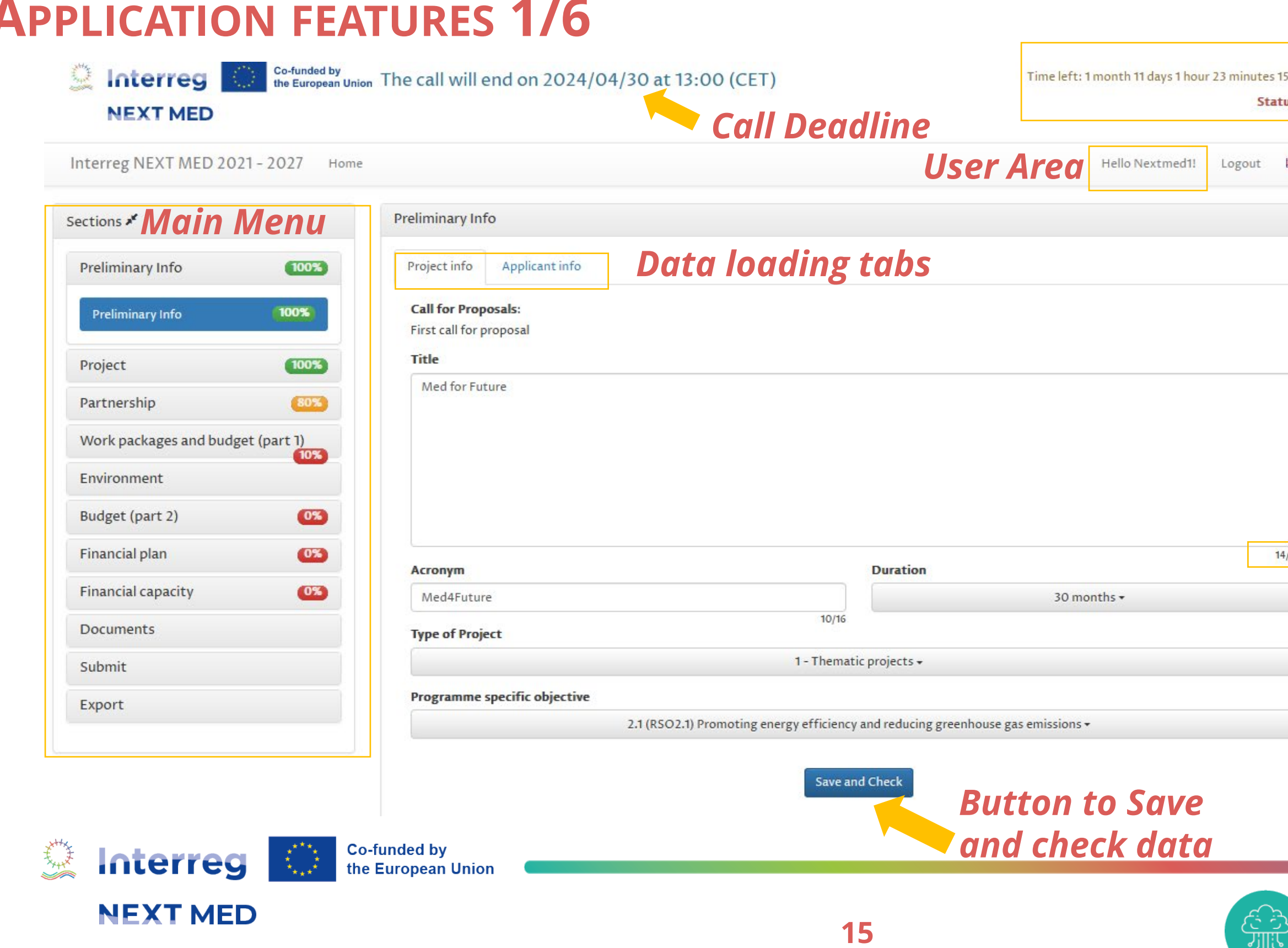

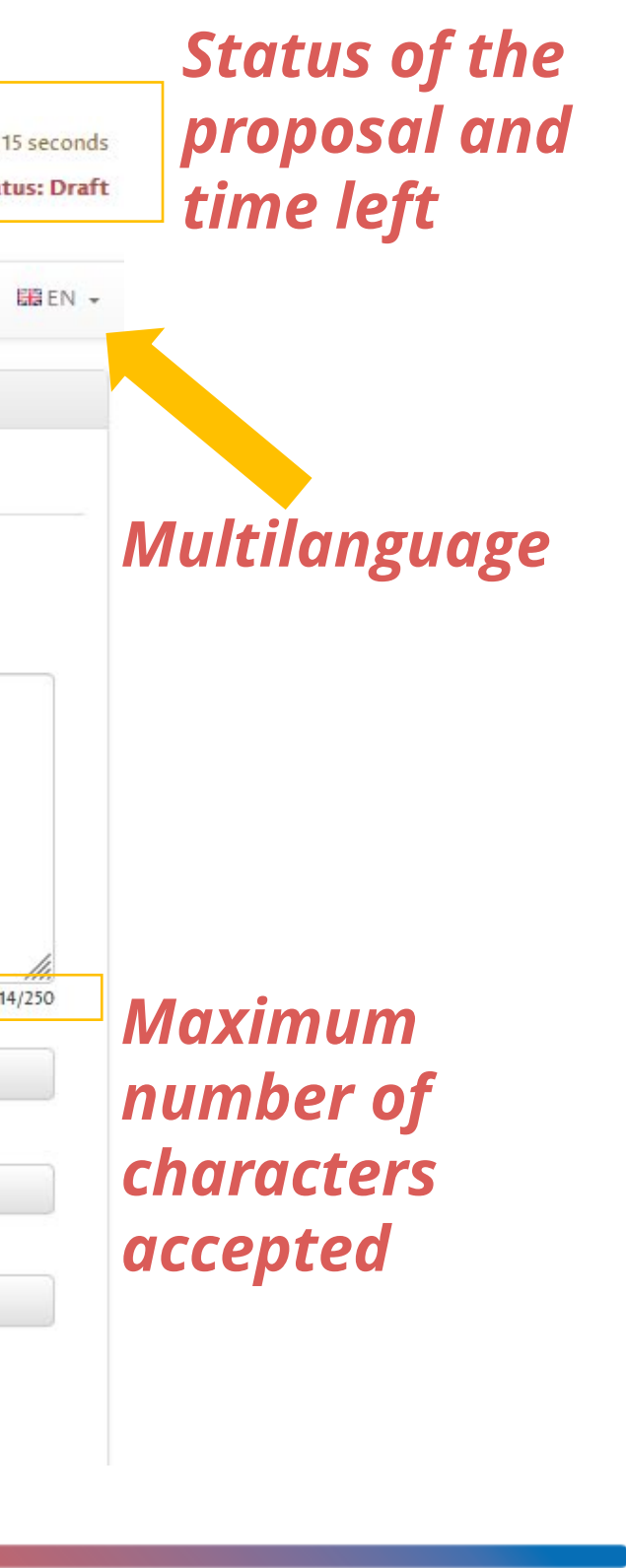

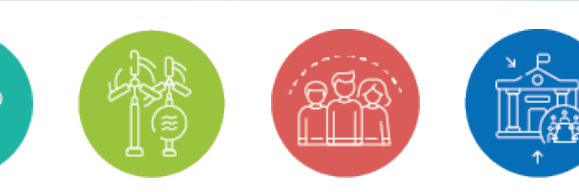

### *Percentage of progress*

#### 3.1.3 Project beneficiaries <sup>0</sup>

Describe and quantify the project target groups and final beneficiaries . Explain how and why they were identified, detail their needs and how they will be addressed by the project, detailing the tangible support positive impact to them due to the intervention of the project. The clear identification of target groups and final beneficiaries, the detailed definition of their needs and their precise quantification have an important impact on the whole evaluation procedure with dedicated criteria.

**Co-funded by** 

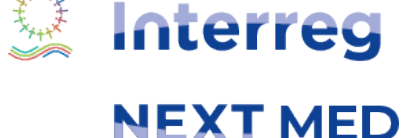

the European Union

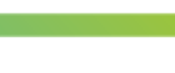

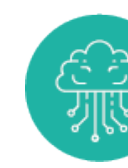

*Submenu*

#### From 3.1.1 to 3.1.3 3.1.4

Relevance

#### 3.1.1 Proposal relevance **O**

Explain why the proposal is needed and relevant in the context of the Interreg NEXT MED programme and how the project will contribute to the achievement of the Programme Priority and Specific Objective under which it has been submitted.

*Data loading tabs*

#### 3.1.2 Transnational dimension **O**

Explain the reasons why the proposal has a real transnational added value and why cooperation is needed to achieve the project Specific Objective/s. Describe how the roposal is relevant from a transnational point of view in relation to the common challenges and specific needs of the involved territories. Highlight to which extent the Sject will have tangible benefits in all concerned territories.

*Button to Save* 

*and check data*

Save

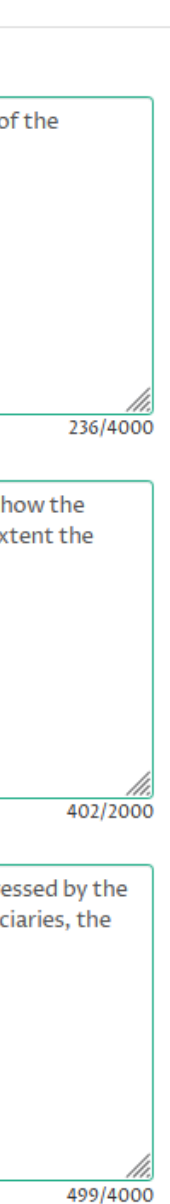

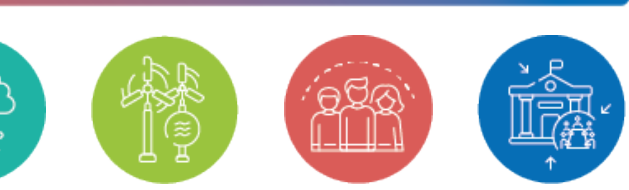

## **APPLICATION FEATURES 2/6**

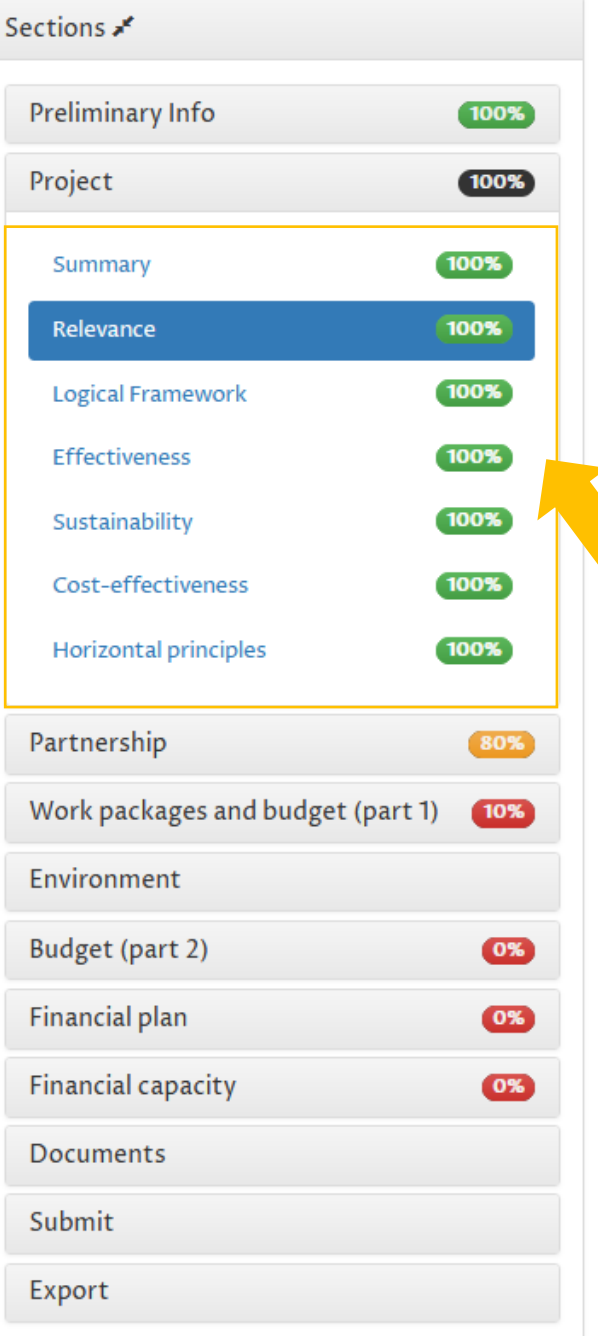

**Online help** and **info points** are available to provide you with further information / guidance

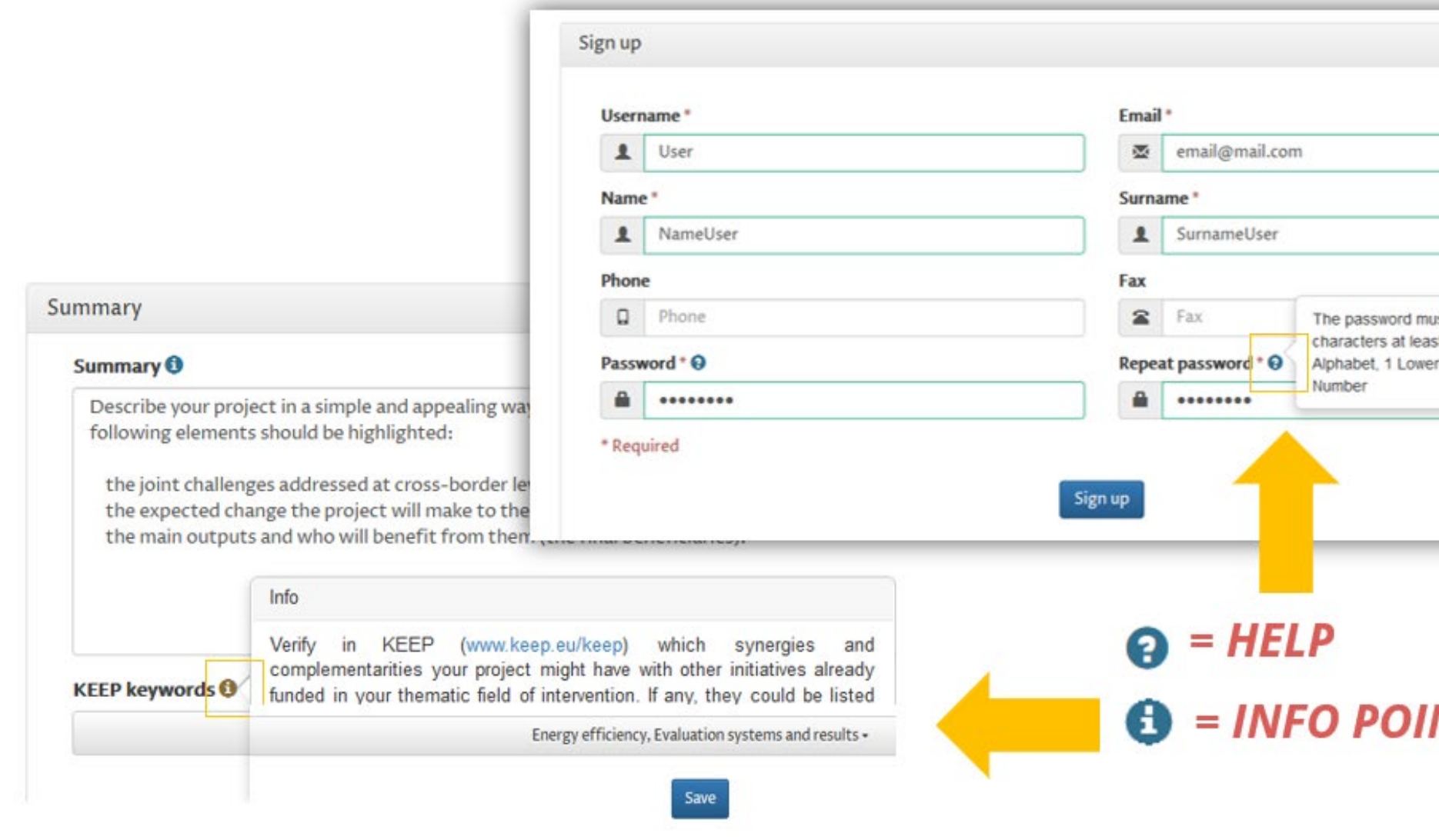

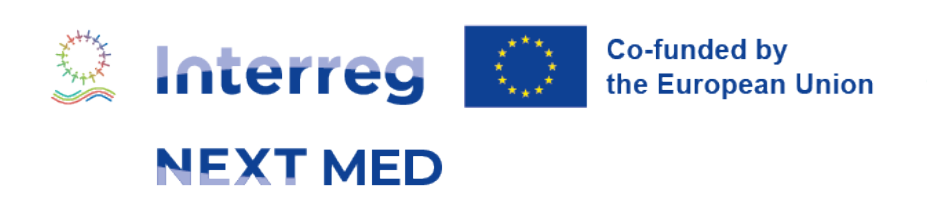

## **APPLICATION FEATURES 3/6**

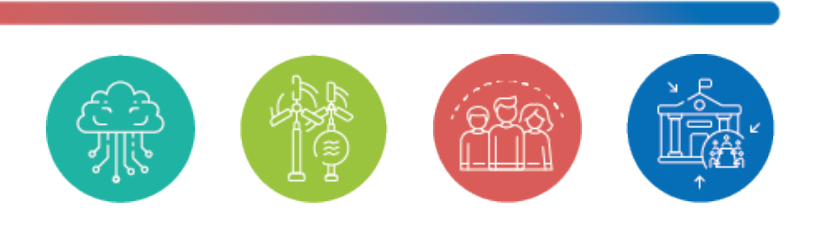

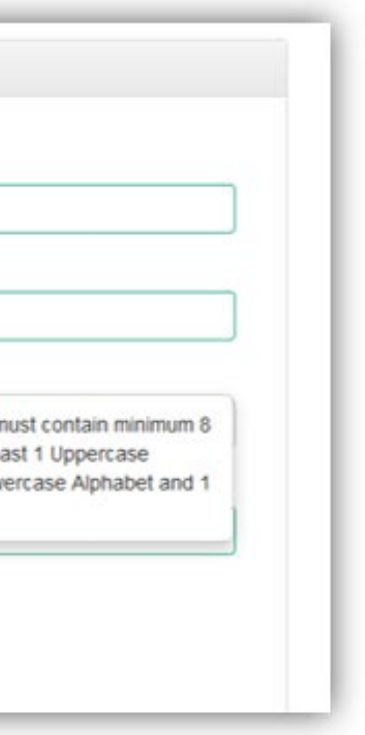

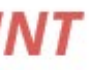

English is set by default but you can draft your Application in French, instead. Make sure your proposal is entirely filled in **either in English OR in French**.

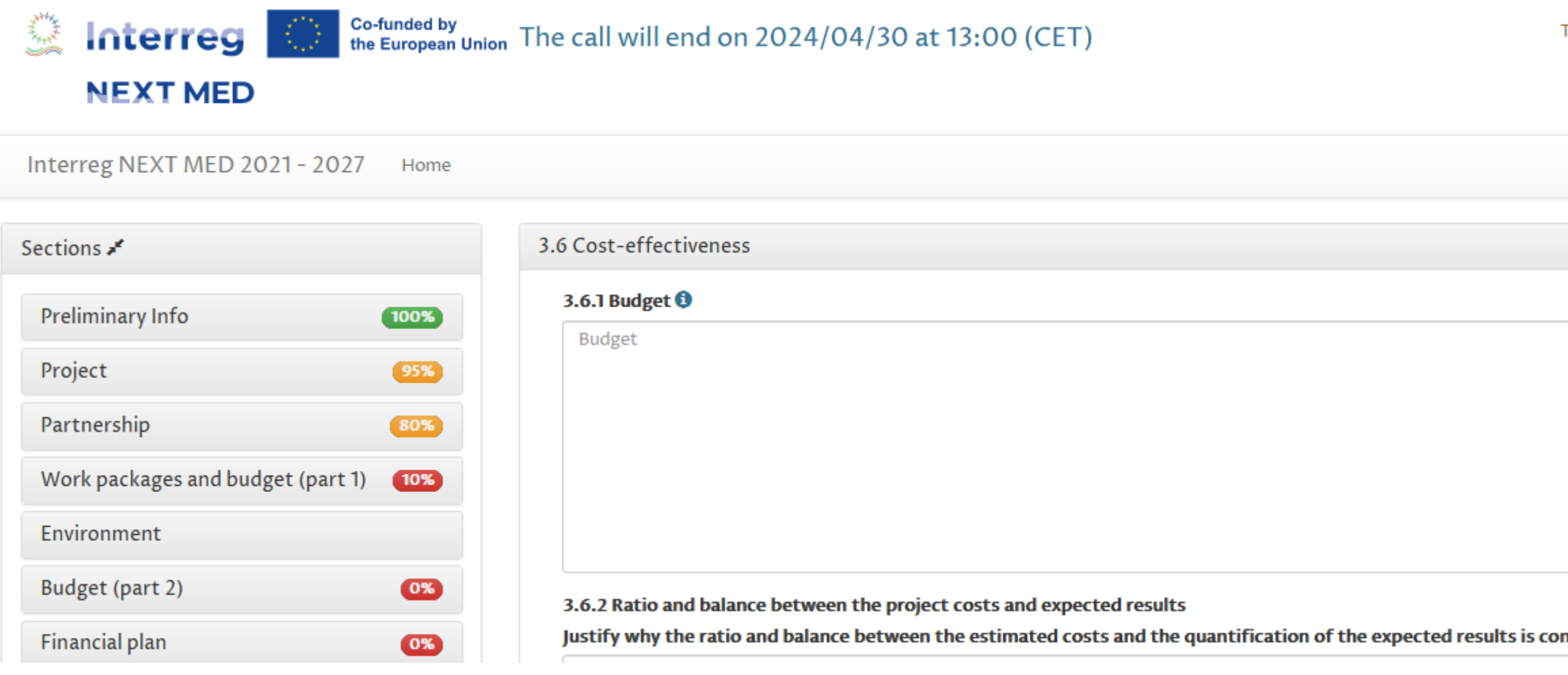

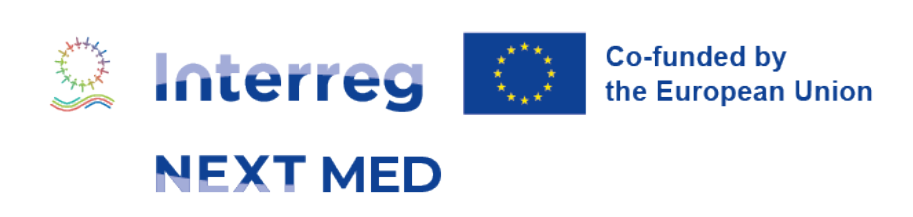

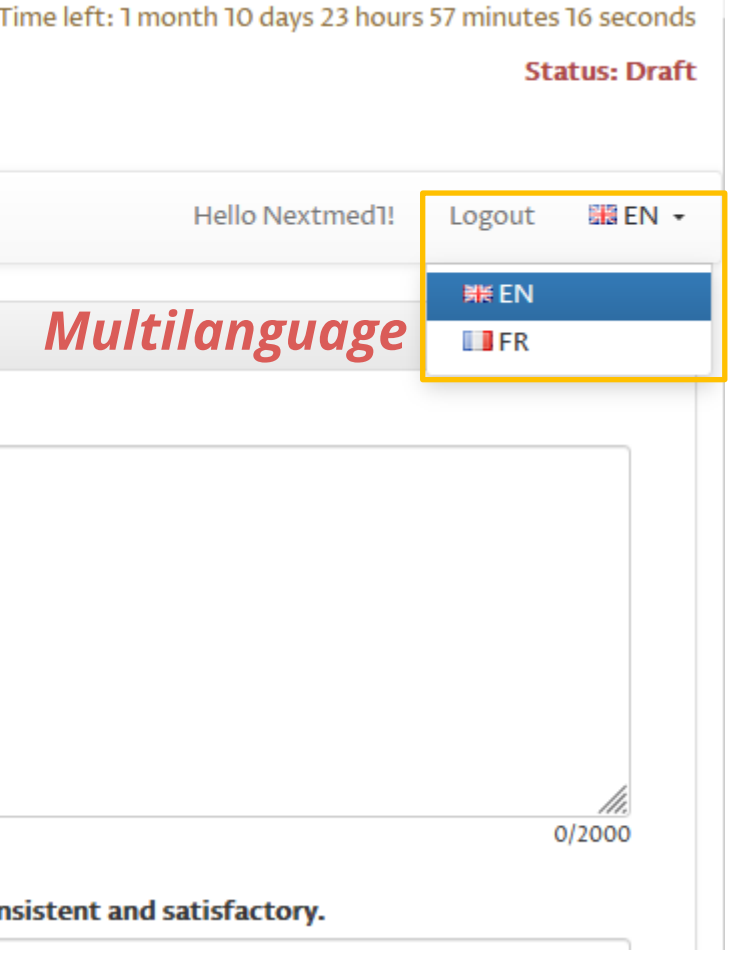

## **APPLICATION FEATURES 4/6**

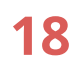

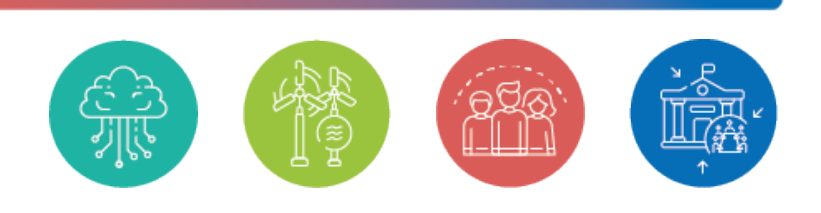

You can **hide the main menu** to have more room for data.

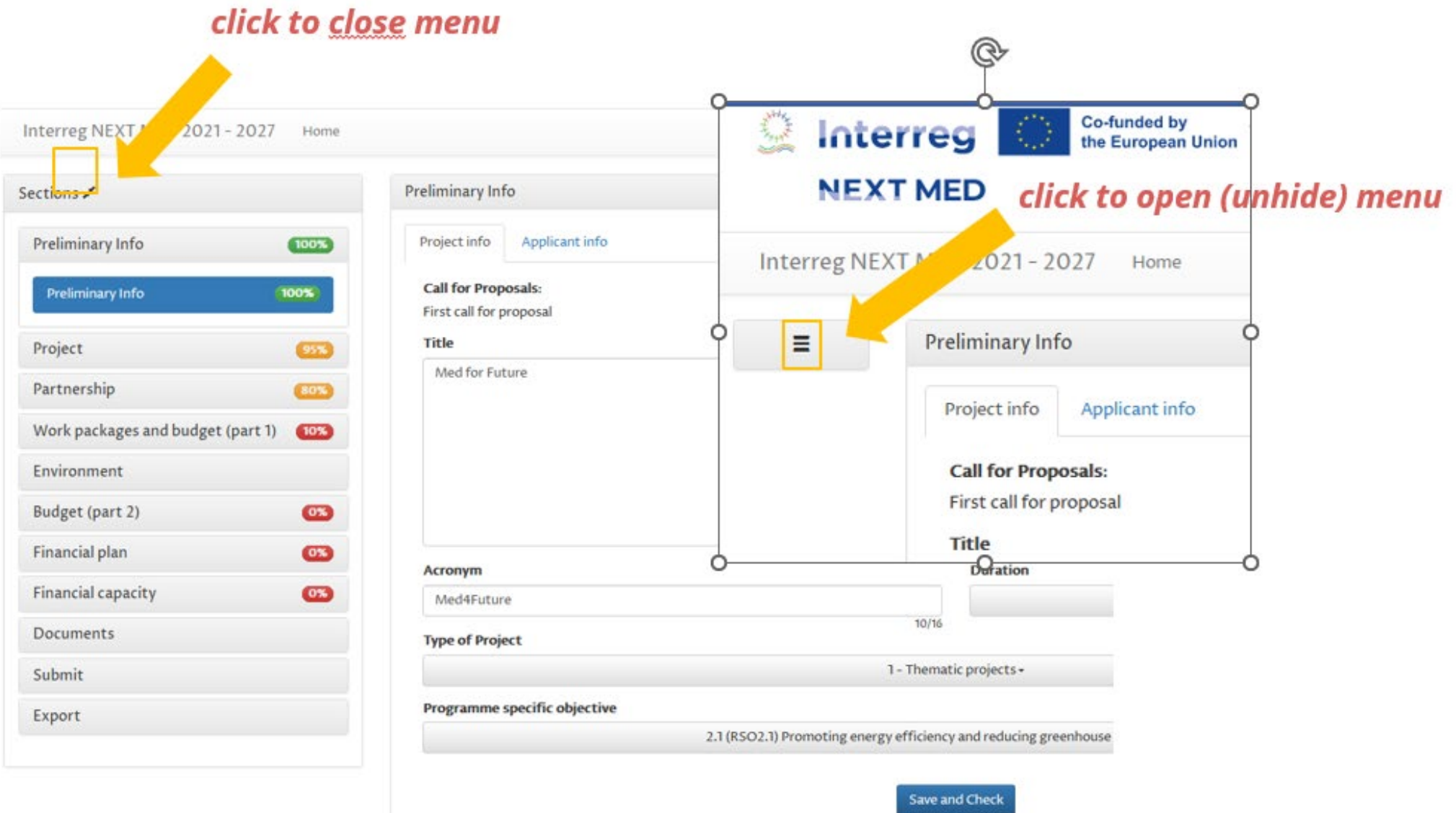

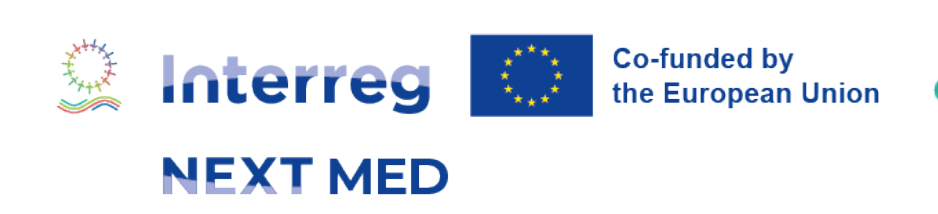

## **APPLICATION FEATURES 5/6**

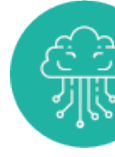

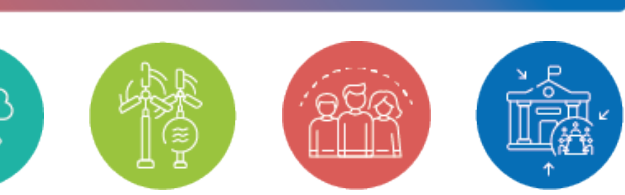

### The text area may be extended

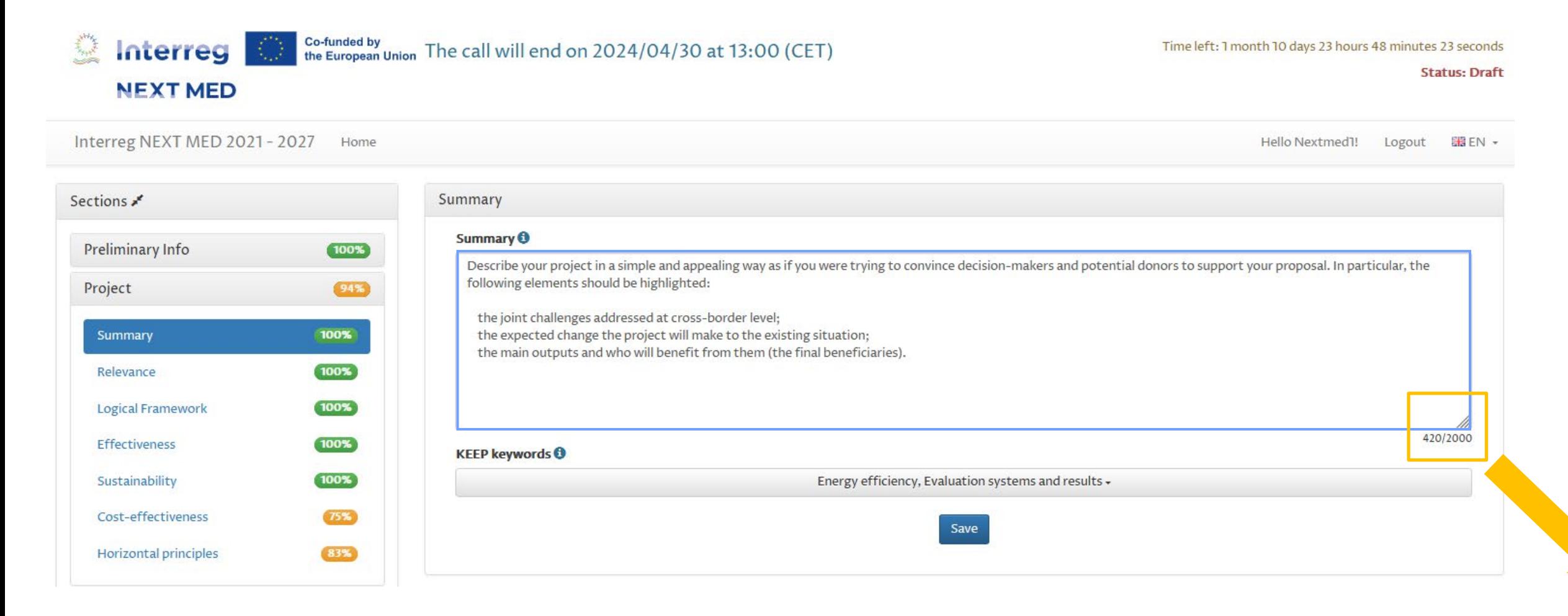

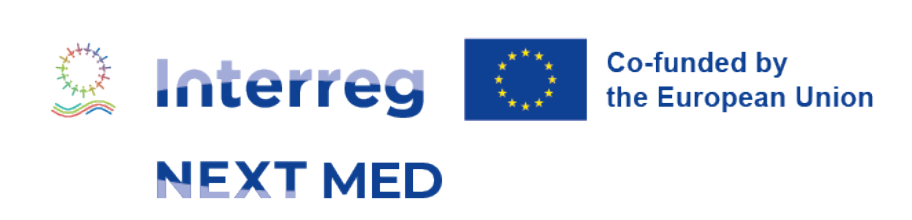

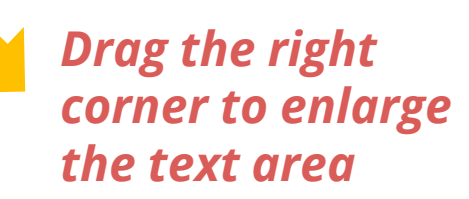

## **APPLICATION FEATURES 6/6**

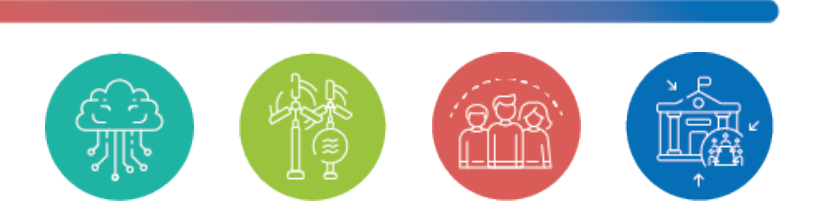

The section on preliminary info checks your compliance with the rule of "one project per SO for each organization as Applicant".

Additional checks will be performed by the Managing Authority during the eligibility verification

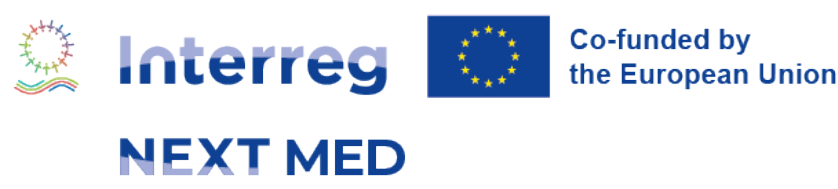

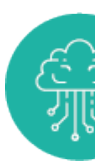

You can submit only one project<br>per SO!

# **PRELIMINARY INFO**

The same organisation can participate only once **as Applicant**  under each Programme SO (Specific objective)

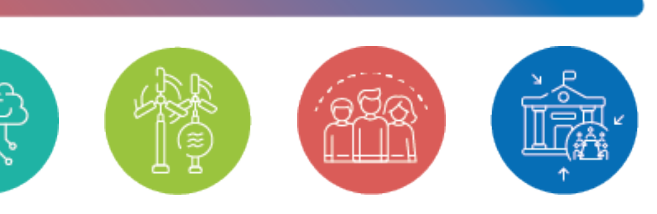

## **PRELIMINARY INFO - PROJECT INFO**

*You can submit only one proposal as Applicant per Programme Specific objective!*

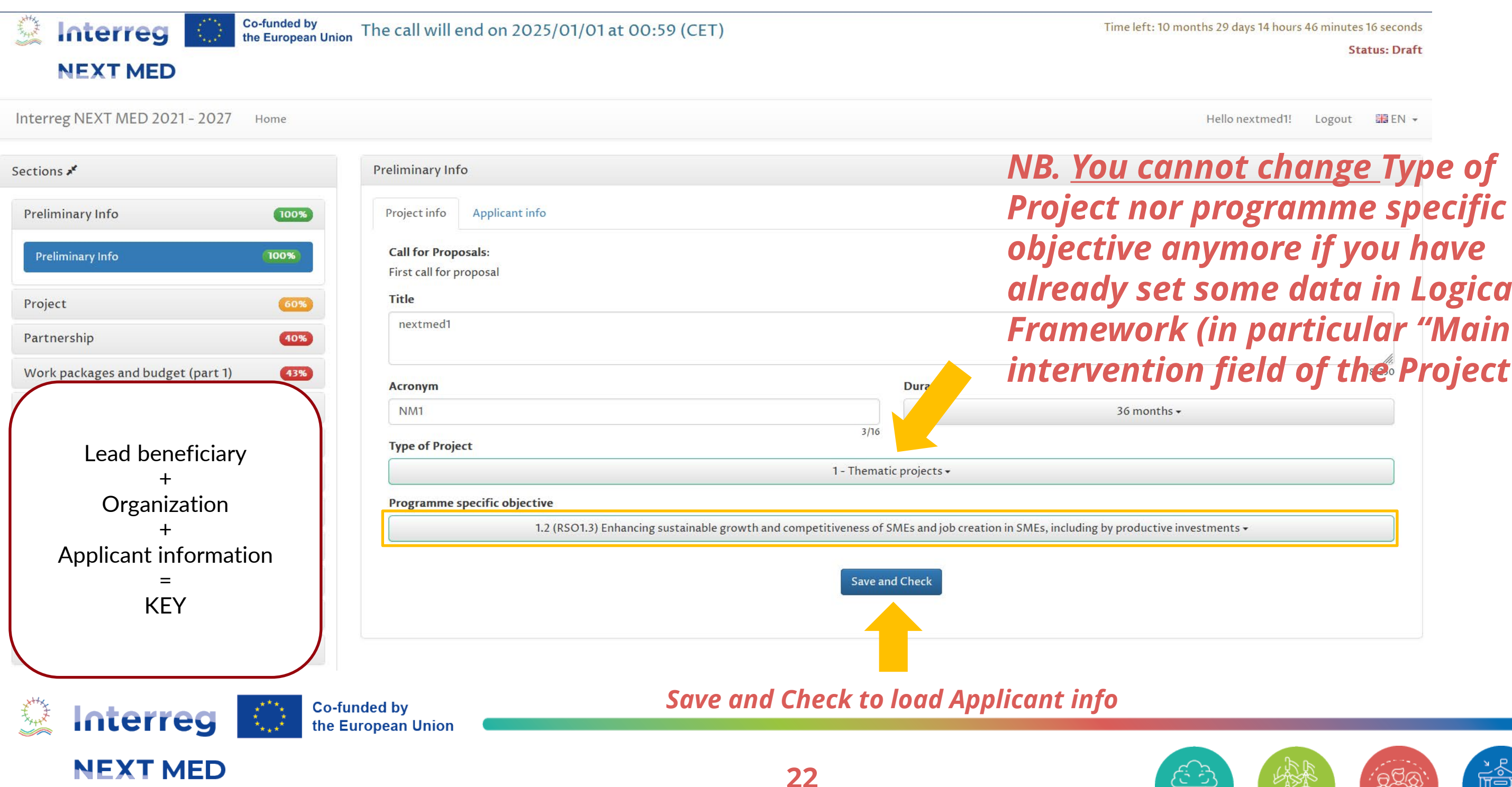

*NB. You cannot change Type of Project nor programme specific objective anymore if you have already set some data in Logical* 

**BH EN -**

Time left: 10 months 29 days 14 hours 46 minutes 16 seconds **Status: Draft** 

*intervention field of the Project")* 

Hello nextmed1! Logout

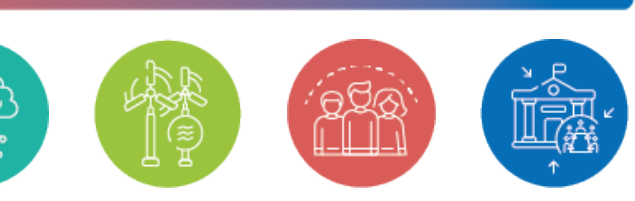

*Save and Check to complete the submission of your Preliminary Info*

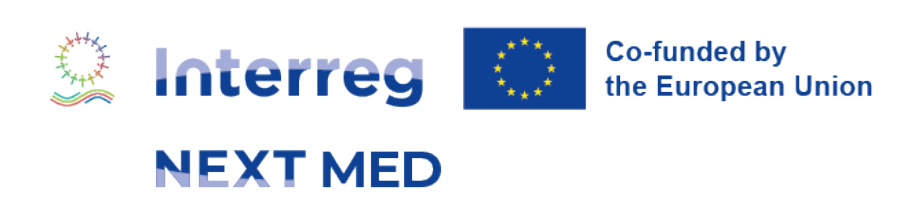

*If the rule is not respected, a warning message is displayed and a notification email is forwarded to the email address indicated in the preliminary info section for the legal representative.*

# **PRELIMINARY INFO - APPLICANT INFO**

 $W$ 

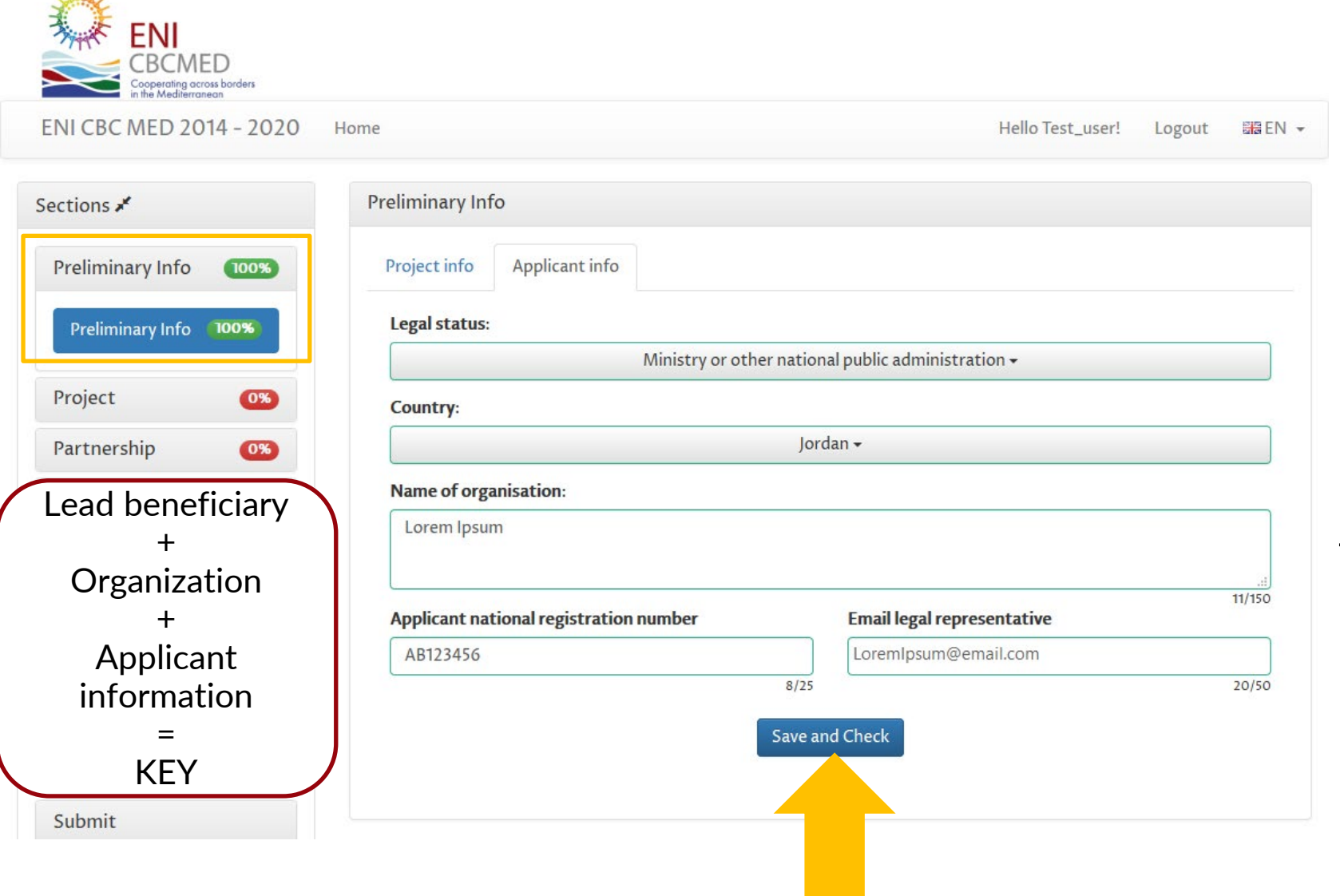

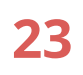

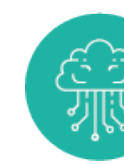

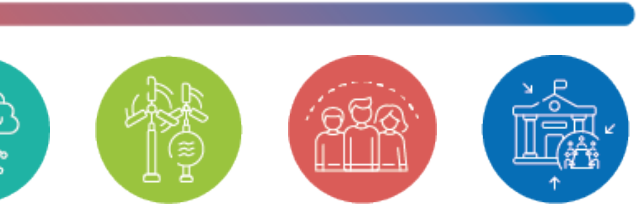

# **PROJECT**

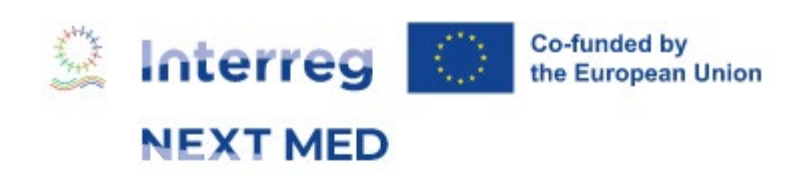

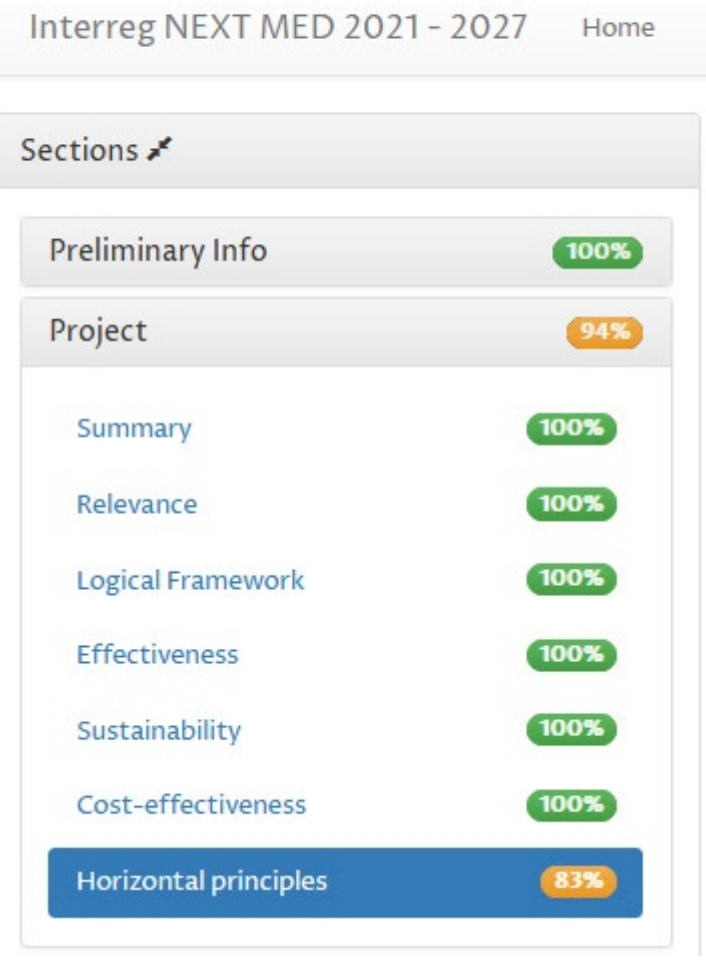

This section includes the following project details:

- Summary
- Relevance
- Logical Framework
- Effectiveness
- Sustainability
- Cost-effectiveness
- Horizontal principles

*NB. It follows the Courtesy application form (doc format) available in the website*

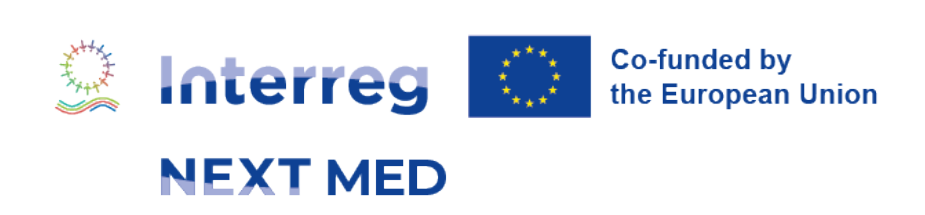

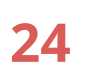

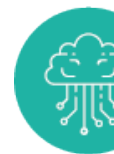

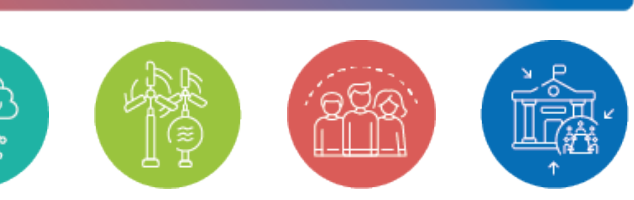

# **PROJECT - SUMMARY**

Interreg NEXT MED 2021 - 2027 Home

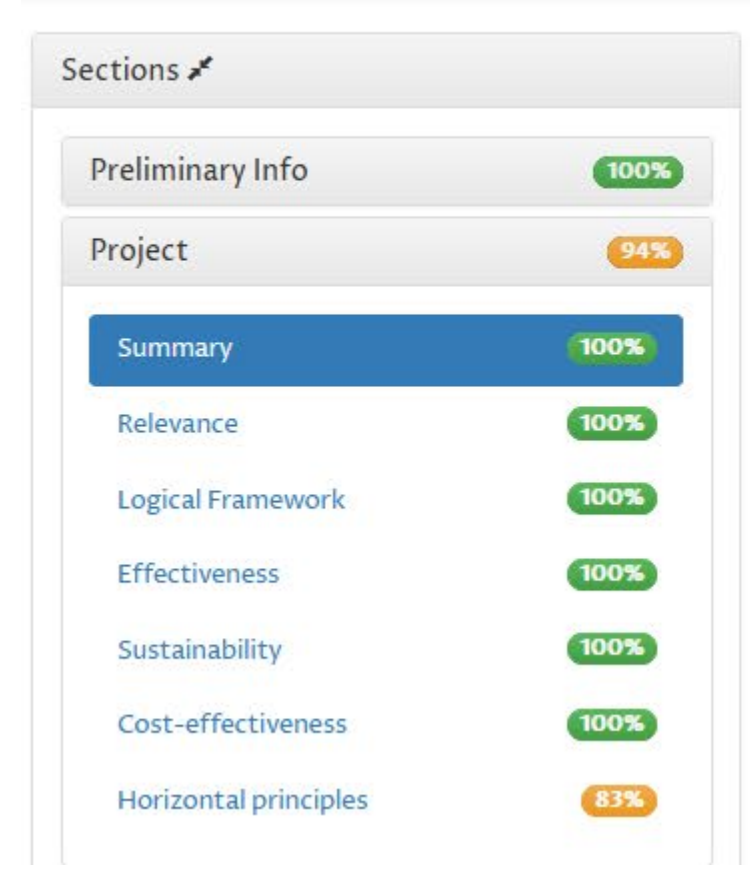

## Summary Summary O Describe your project in a simple and appealing way as if you were trying to convince decision-makers and potential donors to support your proposal. In particular, the following elements should be highlighted: the joint challenges addressed at cross-border level; the expected change the project will make to the existing situation; the main outputs and who will benefit from them (the final beneficiaries). **KEEP keywords** Energy efficiency, Evaluation systems and results + Save

*Select the keywords that fit better to your project goals (multiple selection allowed)*

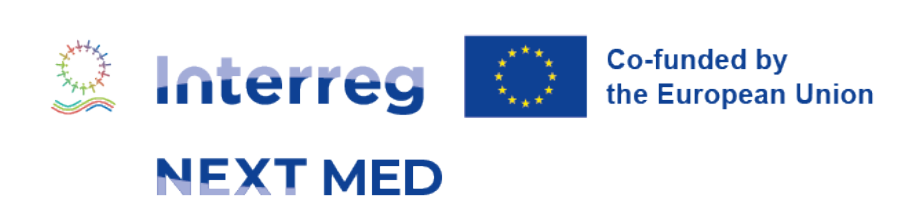

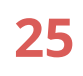

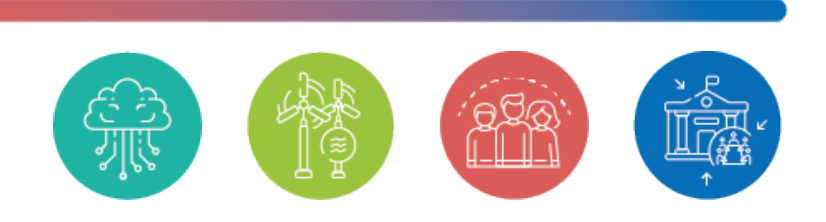

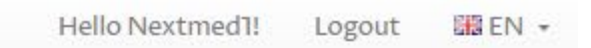

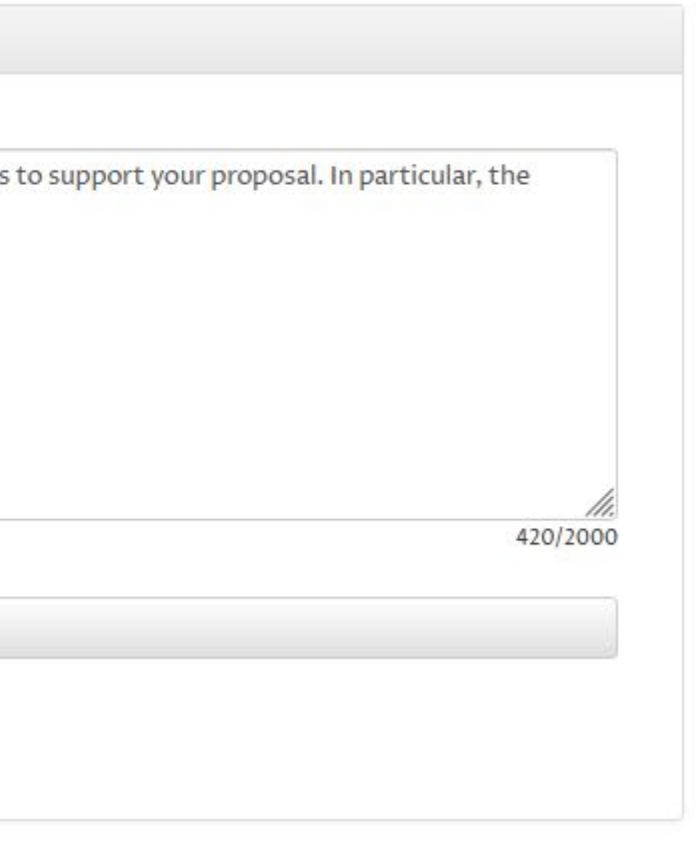

#### *Data loading tabs follow the "courtesy form" paragraphs*

Explain why the proposal is needed and relevant in the context of the Interreg NEXT MED programme and how the project will contribute to the achievement of the Programme Priority and Specific Objective under which it has been submitted.

#### 3.1.2 Transnational dimension **O**

Explain the reasons why the proposal has a real transnational added value and why cooperation is needed to achieve the project Specific Objective/s. Describe how the proposal is relevant from a transnational point of view in relation to the common challenges and specific needs of the involved territories. Highlight to which extent the project will have tangible benefits in all concerned territories.

#### 3.1.3 Project beneficiaries <sup>(1)</sup>

Describe and quantify the project target groups and final beneficiaries . Explain how and why they were identified, detail their needs and how they will be addressed by the project, detailing the tangible support positive impact to them due to the intervention of the project. The clear identification of target groups and final beneficiaries, the detailed definition of their needs and their precise quantification have an important impact on the whole evaluation procedure with dedicated criteria.

**Co-funded by** the European Union

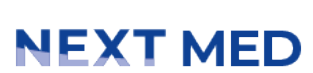

Interreg

美林

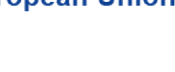

# **PROJECT - RELEVANCE**

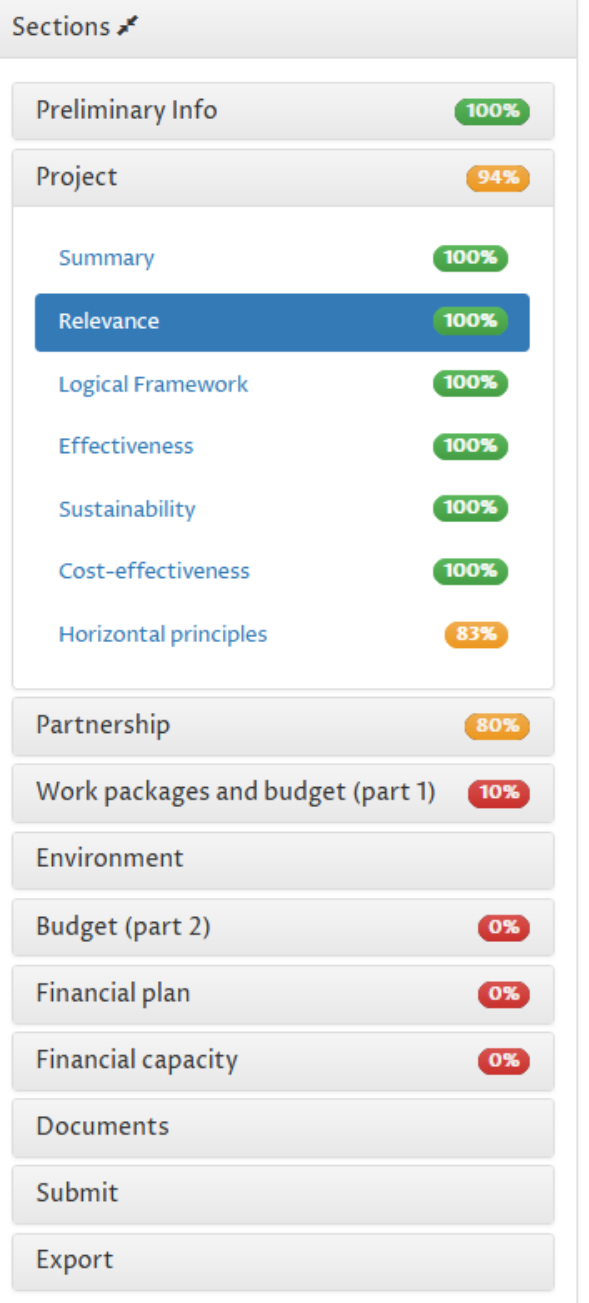

#### Relevance

From 3.1.1 to 3.1.3  $3.1.4$ 

#### 3.1.1 Proposal relevance **O**

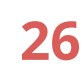

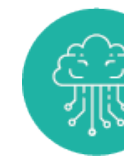

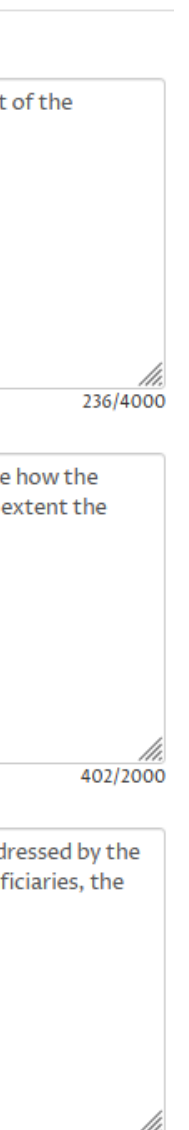

499/4000

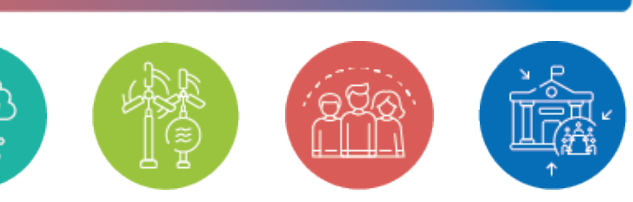

*The Logical framework allows you to define the structure of the project that will be then detailed in the work package section.*

# **PROJECT - LOGICAL FRAMEWORK**

Co-funded by<br>the European Union The call will end on 2024/04/30 at 13:00 (CET)

Time left: 1 month 10 days 23 hours 26 minutes 18 seconds

Remove

**Status: Draft** 

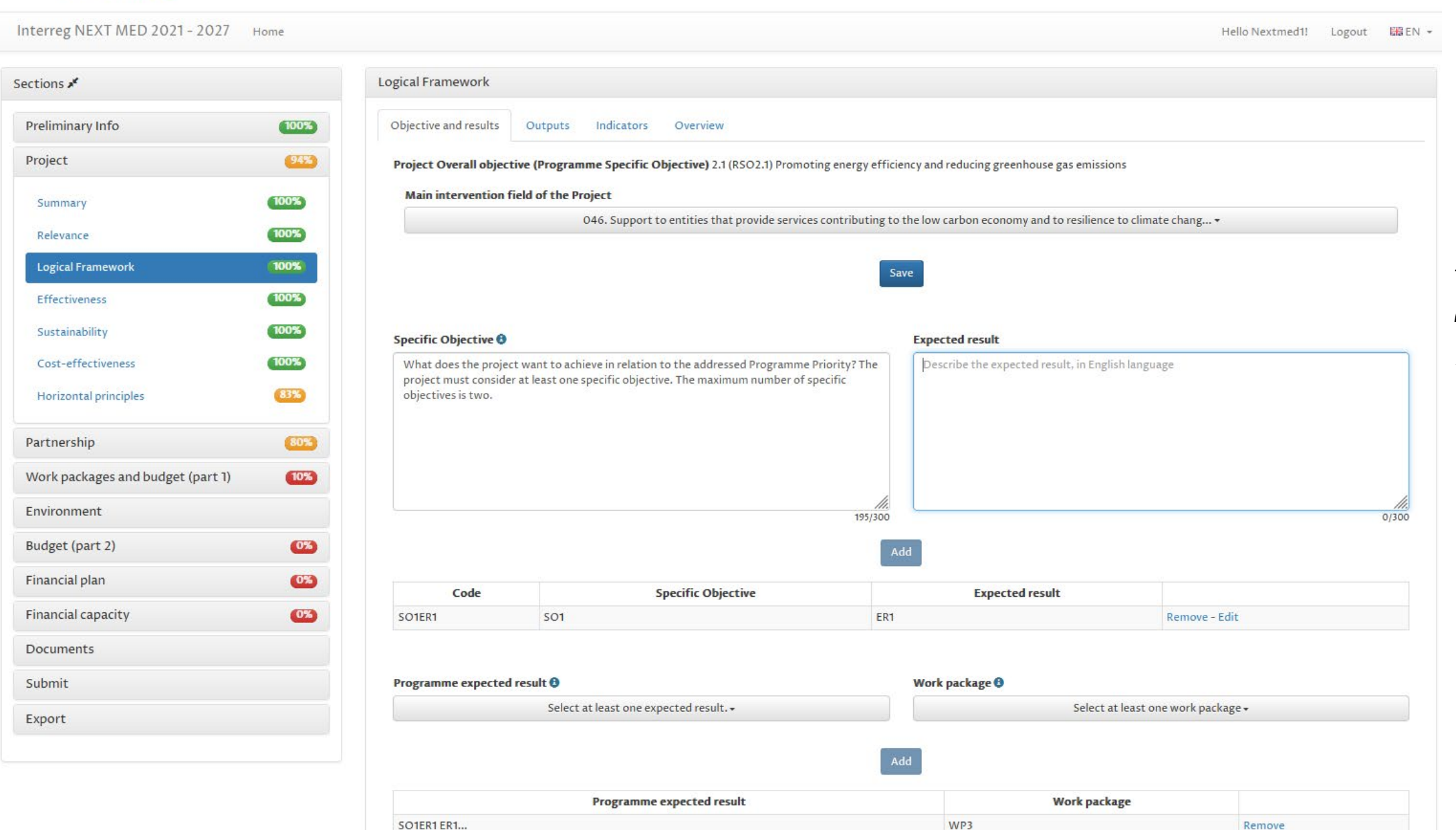

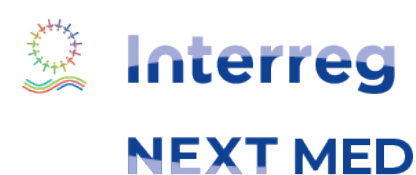

**E** Interreg

**NEXT MED** 

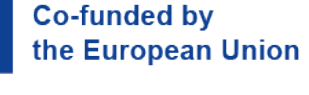

SO1ER1 ER1...

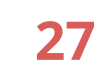

WP4

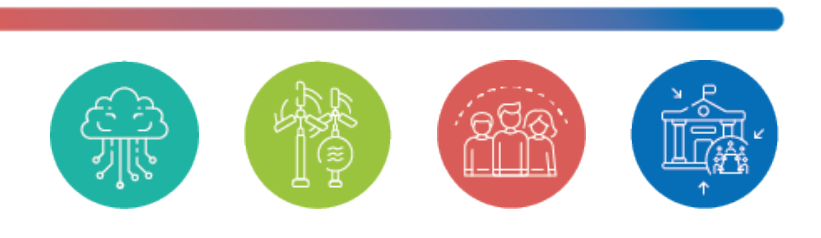

### *Overall Objective already chosen in "Preliminary info"*

*2. Fill in the fields for Specific Objective-Expected Result* 

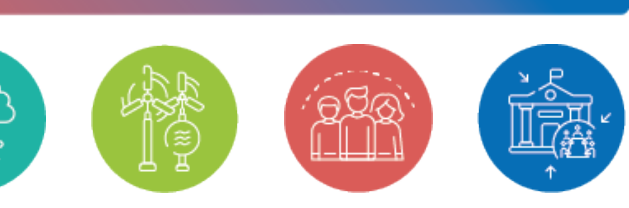

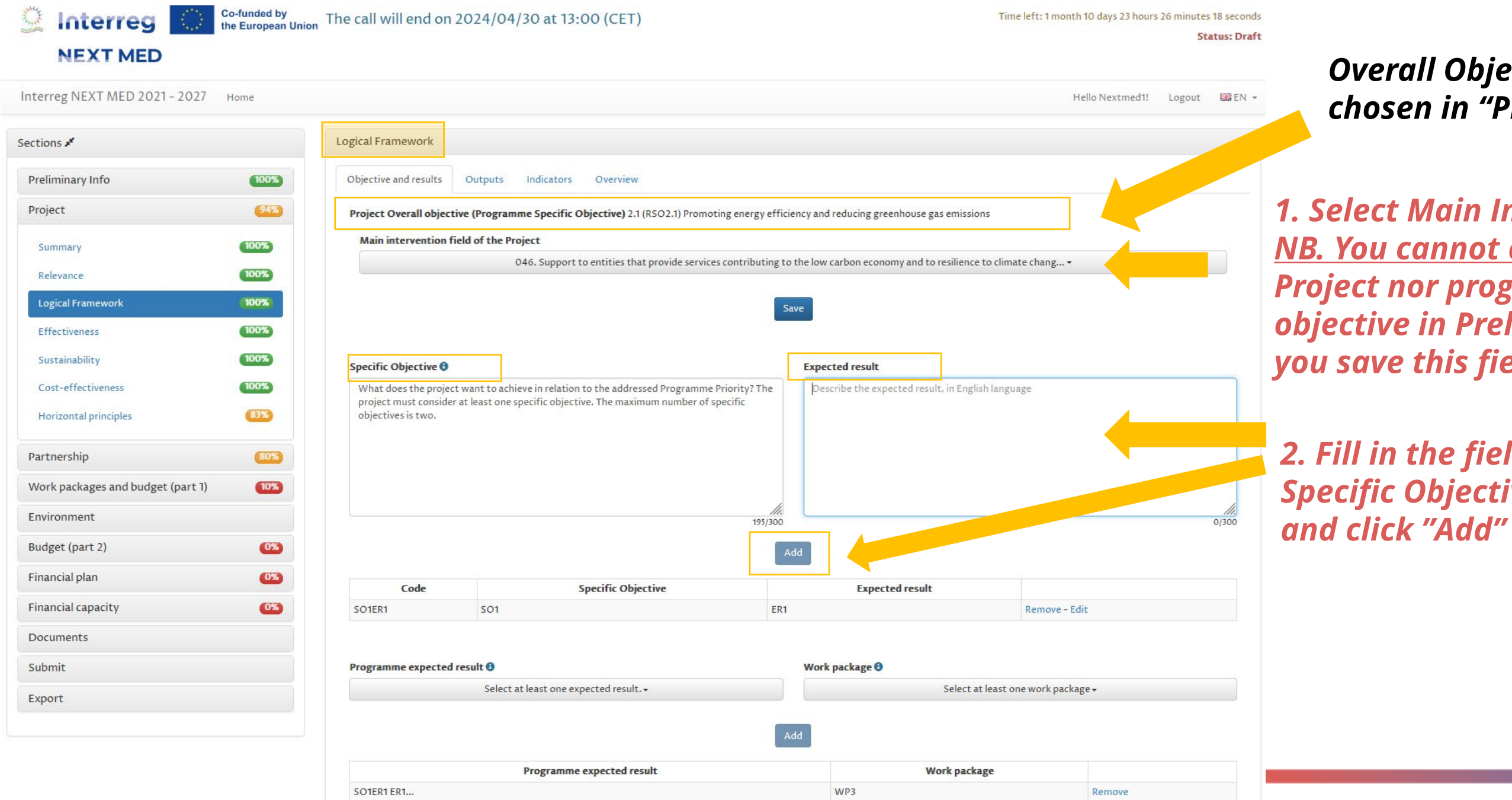

*1. Select Main Intervention Field NB. You cannot change Type of Project nor programme specific objective in Preliminary Info once you save this field*

*The project must consider at least one specific objective and one expected results. The maximum number of specific objectives and expected results is 2.*

## **PROJECT - LOGICAL FRAMEWORK - OBJECTIVE AND RESULTS 1/3**

**28**

Remove

WP4

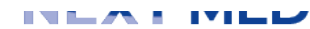

**SO1ER1 ER1...** 

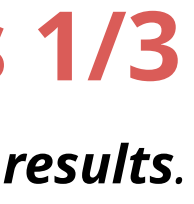

#### *Expected result appears in the list authory according to the choice made above. <i><u>A</u> which the 4 "technical" ges to reach the selected expected result.*

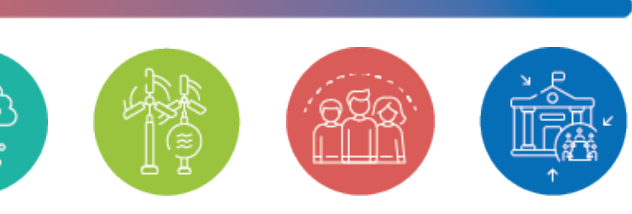

# **PROJECT - LOGICAL FRAMEWORK - OBJECTIVE AND RESULTS 2/3**

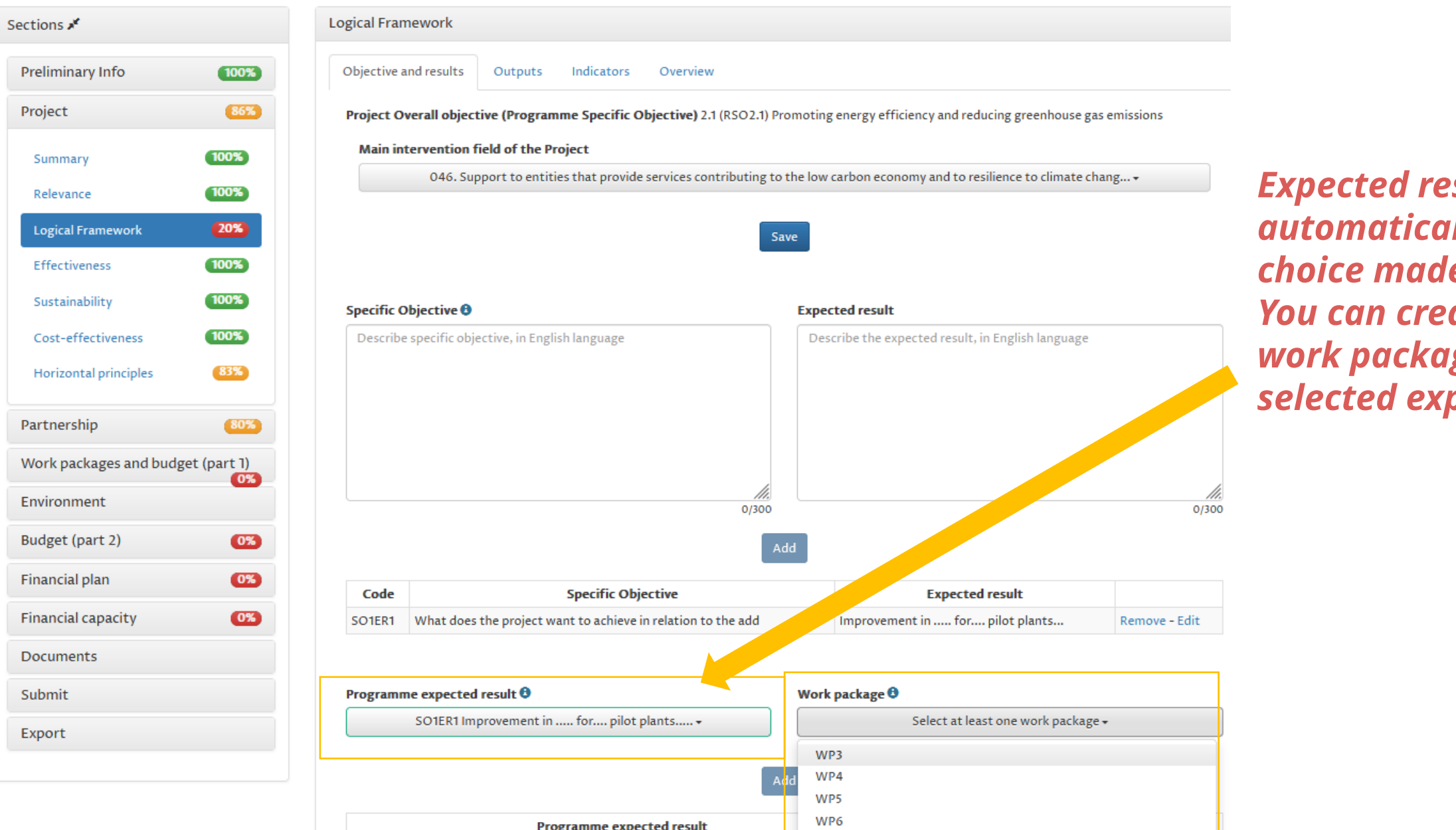

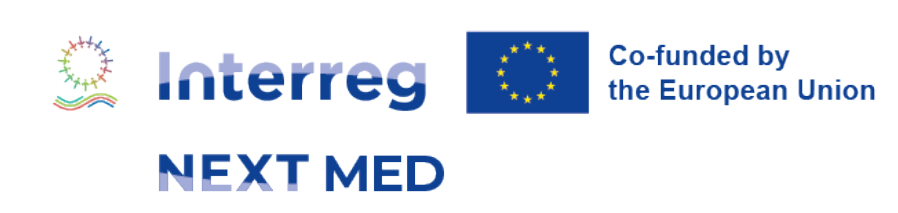

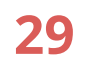

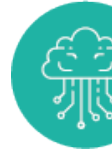

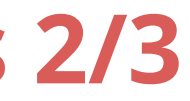

*You can reach an expected result with more than one work package.* 

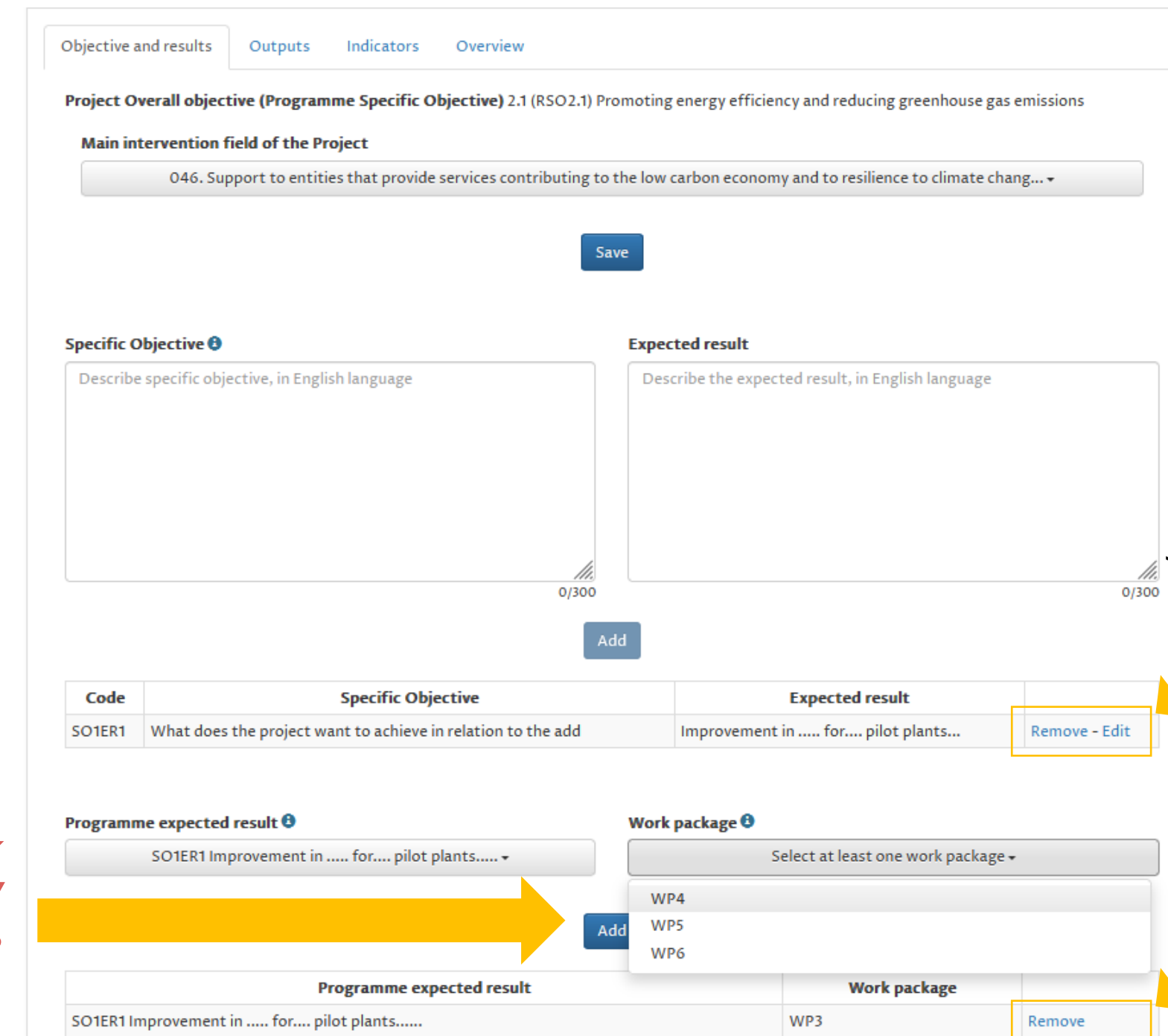

### *Click to Edit or Remove Specific Obj.–Expected Result*

### *Add link expected result / work package*

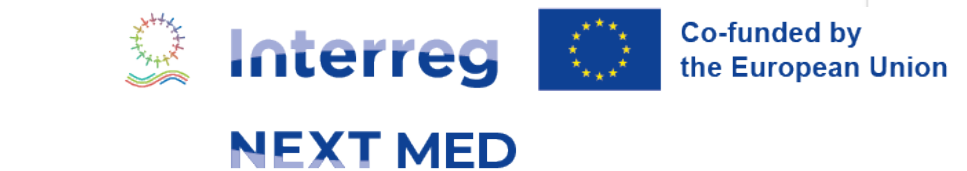

# **PROJECT - LOGICAL FRAMEWORK - OBJECTIVE AND RESULTS 3/3**

### *Click to Remove the link Expected Result–Work Package*

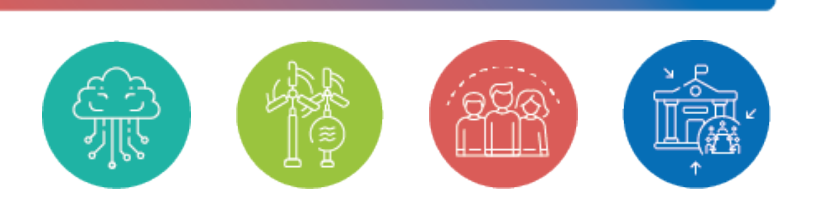

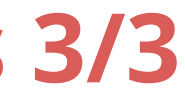

### *Define for each Output the number and the measurement unit*

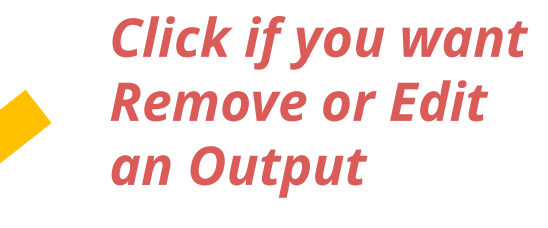

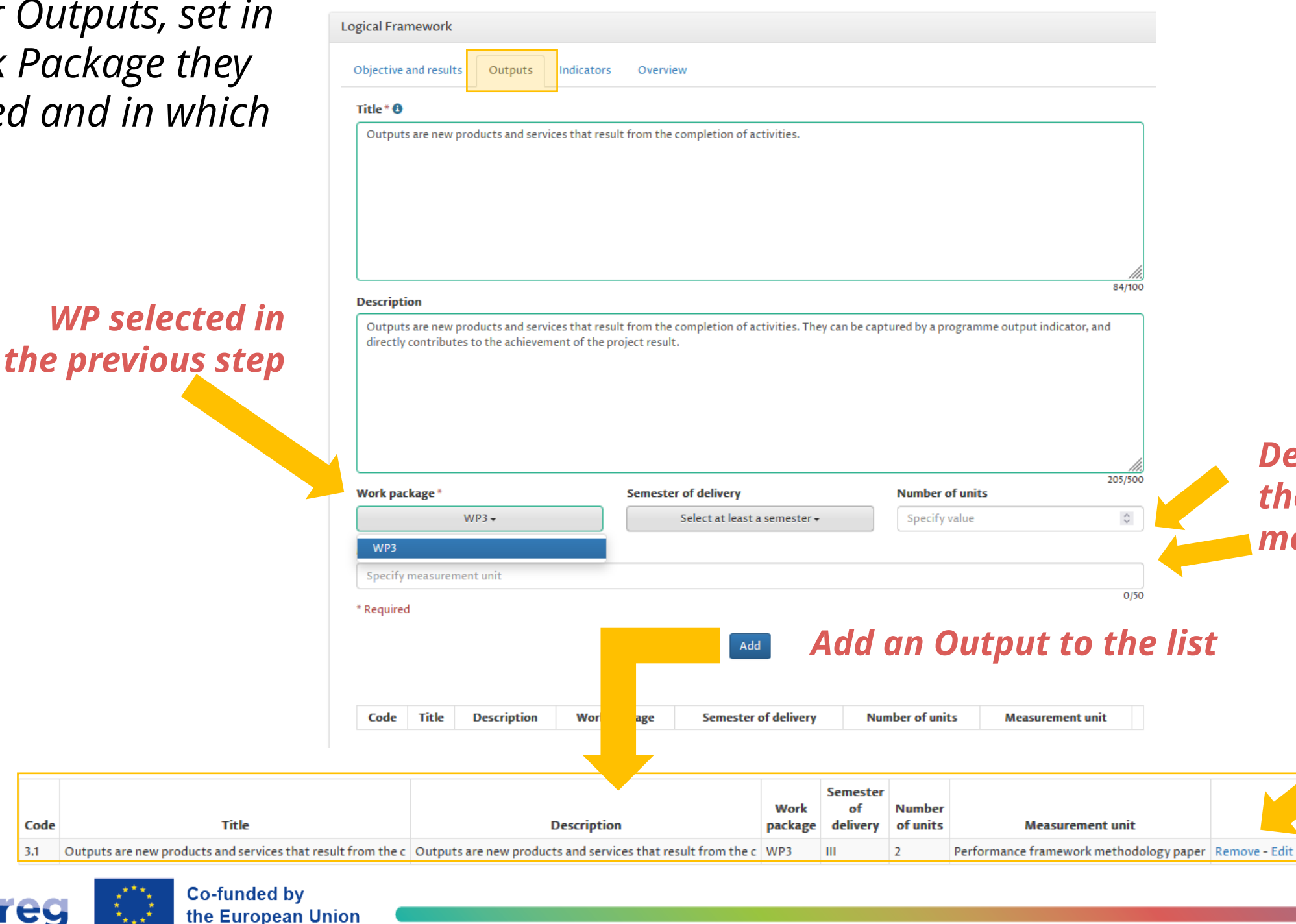

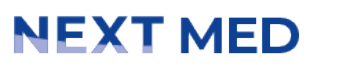

**Interreg** 

Code

# **PROJECT - LOGICAL FRAMEWORK - OUTPUTS**

*Define your Outputs, set in which Work Package they are delivered and in which semester.* 

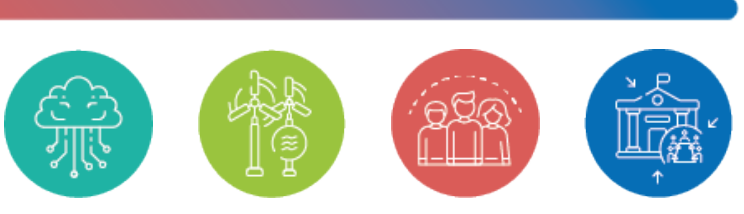

### *Expected results indicators and Output indicators are listed automatically according to the Programme Specific Objective set in Preliminary Info.*

# **PROJECT - LOGICAL FRAMEWORK - INDICATORS 1/2**

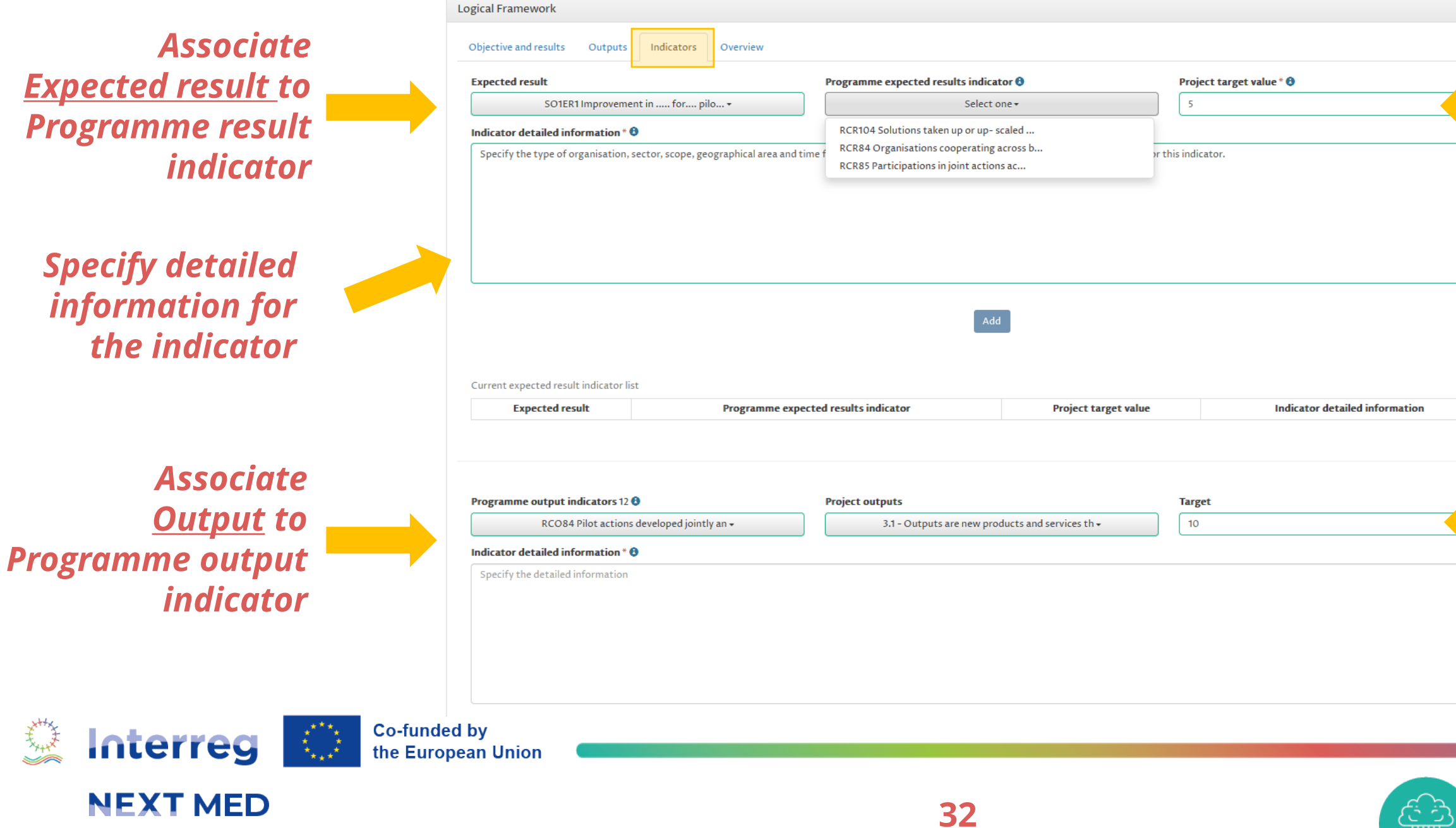

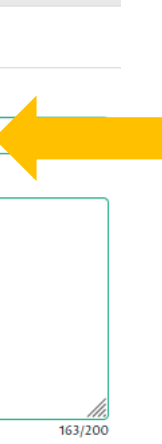

#### *Set project target value for result indicator*

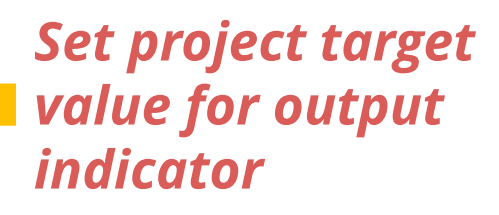

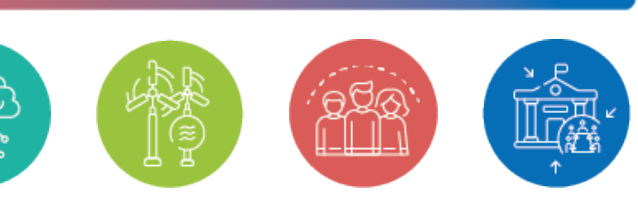

# **PROJECT - LOGICAL FRAMEWORK - INDICATORS 2/2**

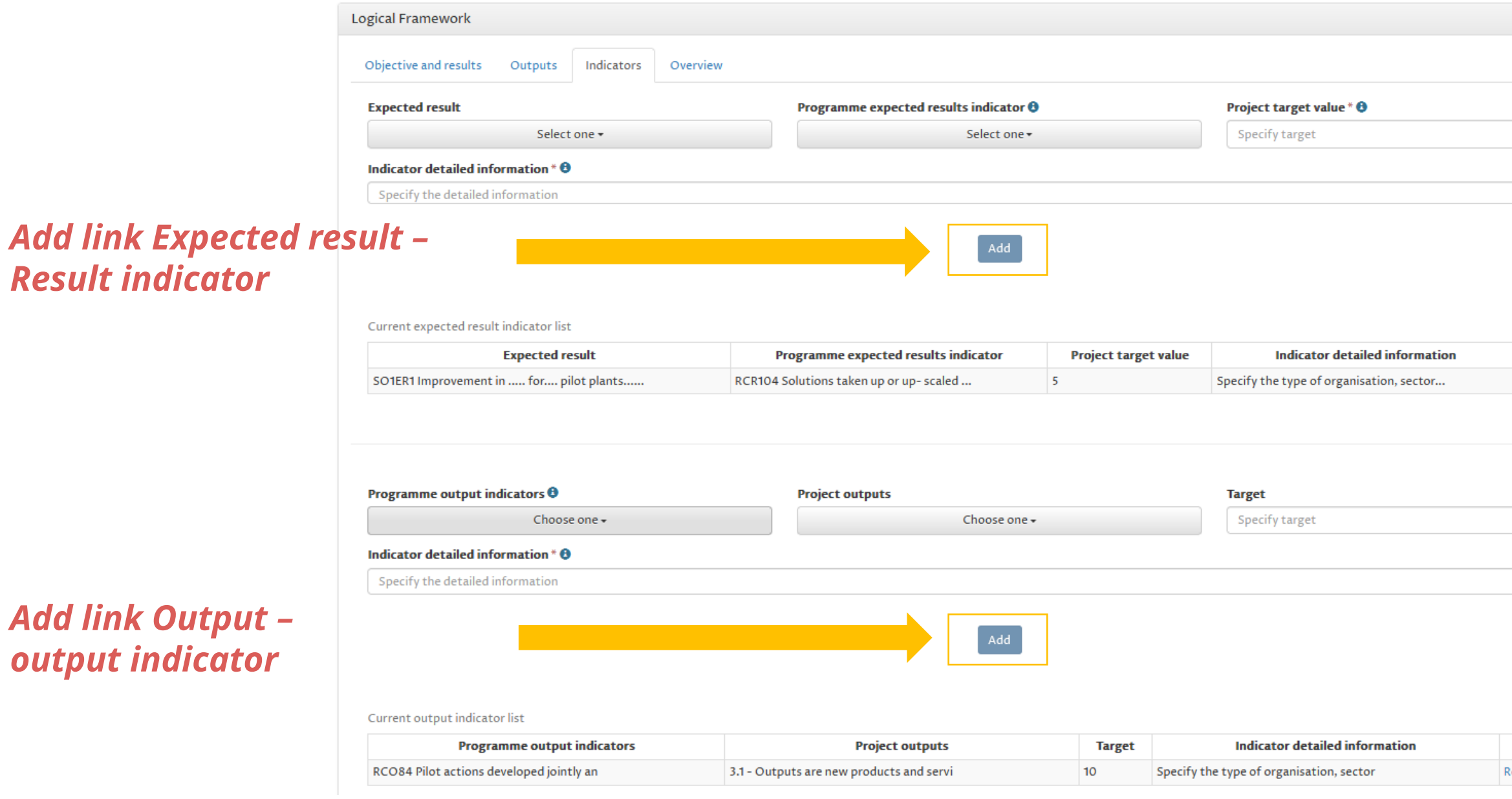

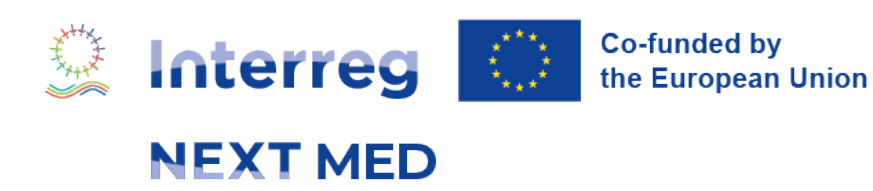

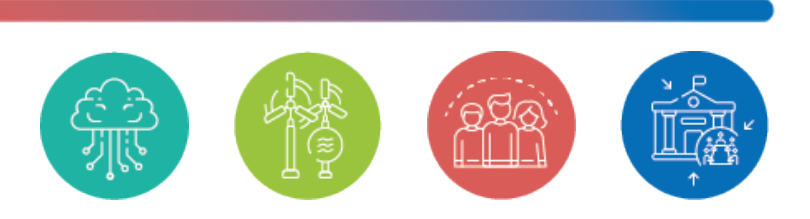

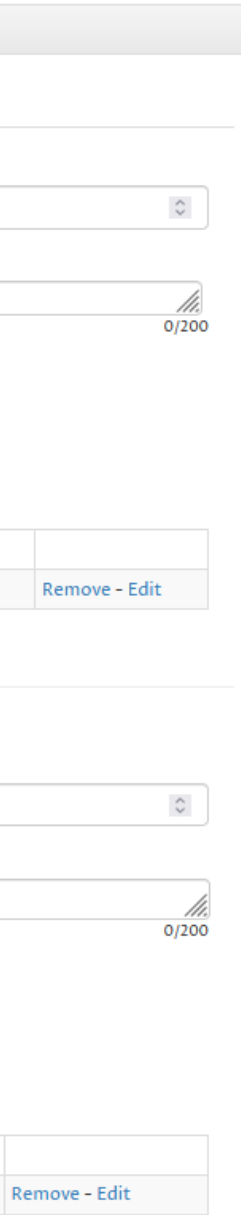

### *In the Overview, you can visualize the summary of the main data entered.*

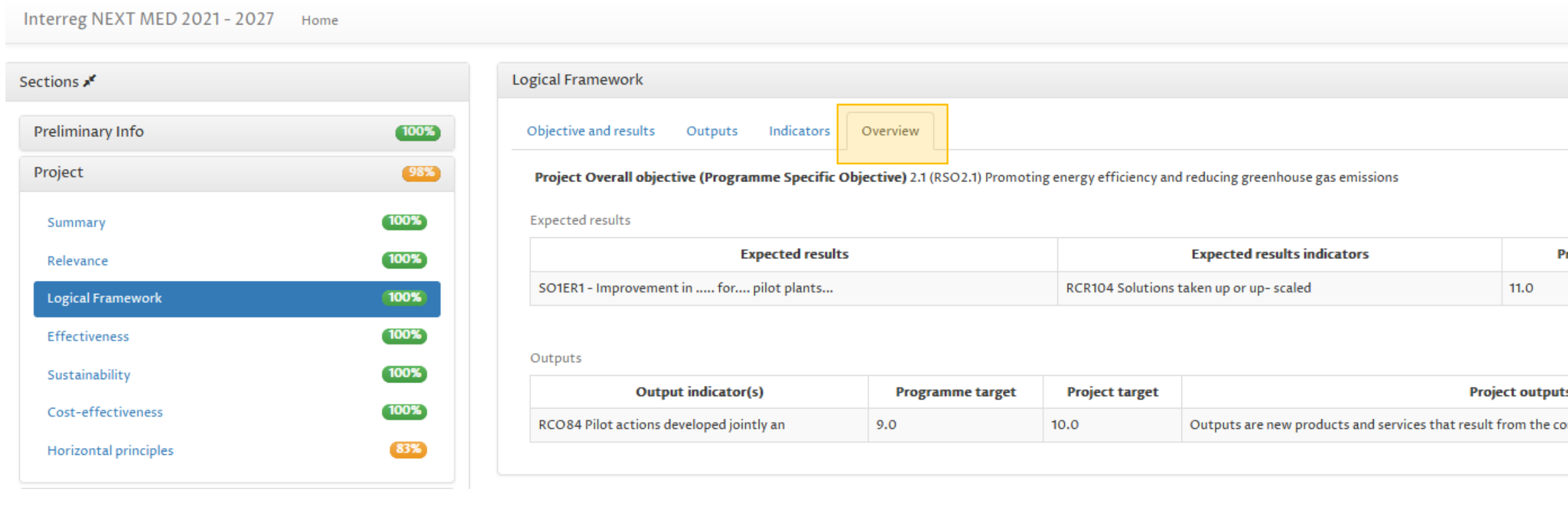

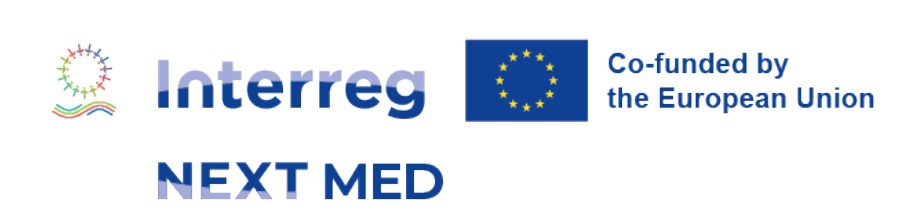

# **PROJECT - LOGICAL FRAMEWORK - OVERVIEW**

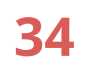

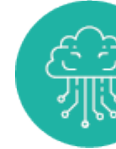

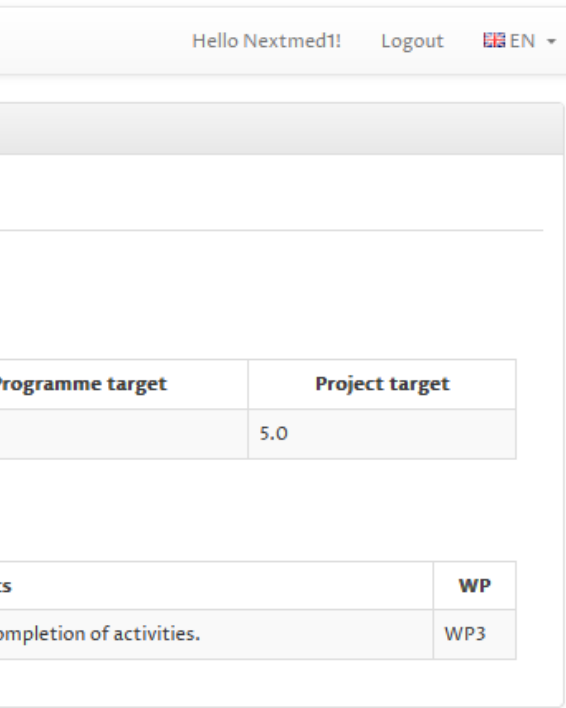

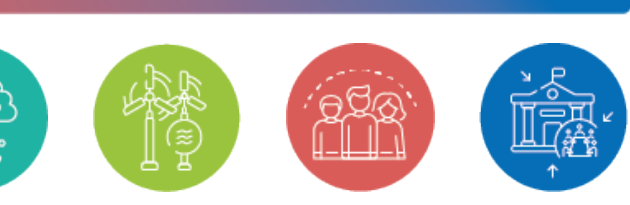

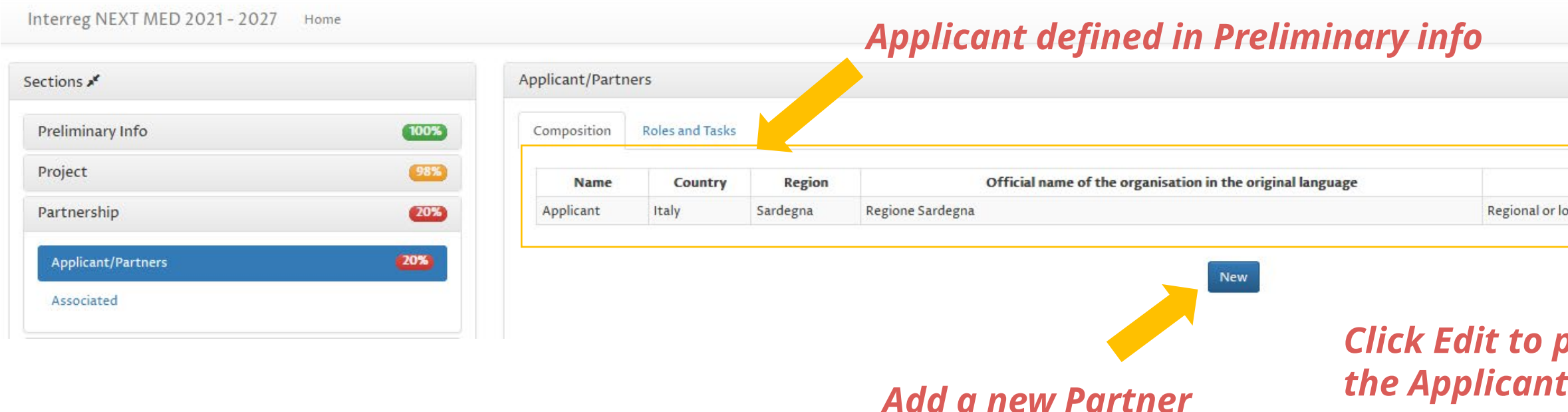

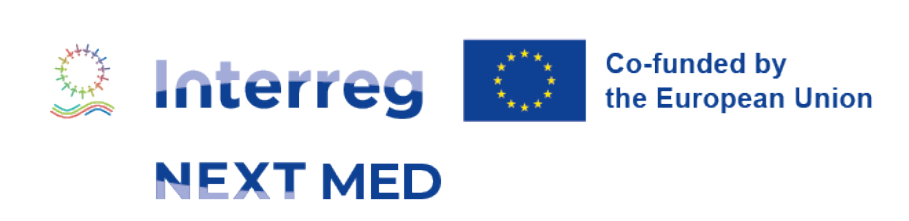

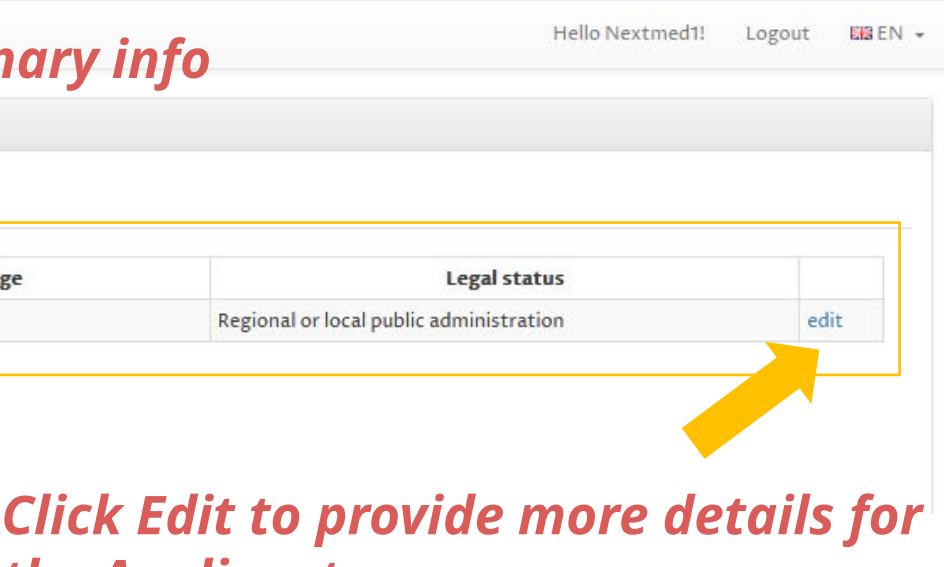

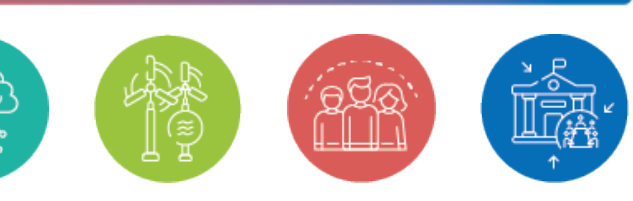

- *• The minimum number of MPC organizations is 1*
- *• The minimum number of EUMPC organizations is 1*
- *• The maximum number of partners from the same country is 2*
- The minimum number of Countries to be represented is 3 (international organizations do not contribute to achieving this criterion)

*This section allows you to provide all information needed for project partners. You have to consider the rules of the Call (see Guidelines for Applicants):*

# **PARTNERSHIP - APPLICANT/PARTNERS 1/5**

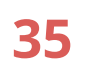

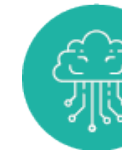

### *Some Applicant information was set in the Preliminary info section. In Partnership additional information must be added.*

# **PARTNERSHIP - APPLICANT/PARTNERS 2/5**

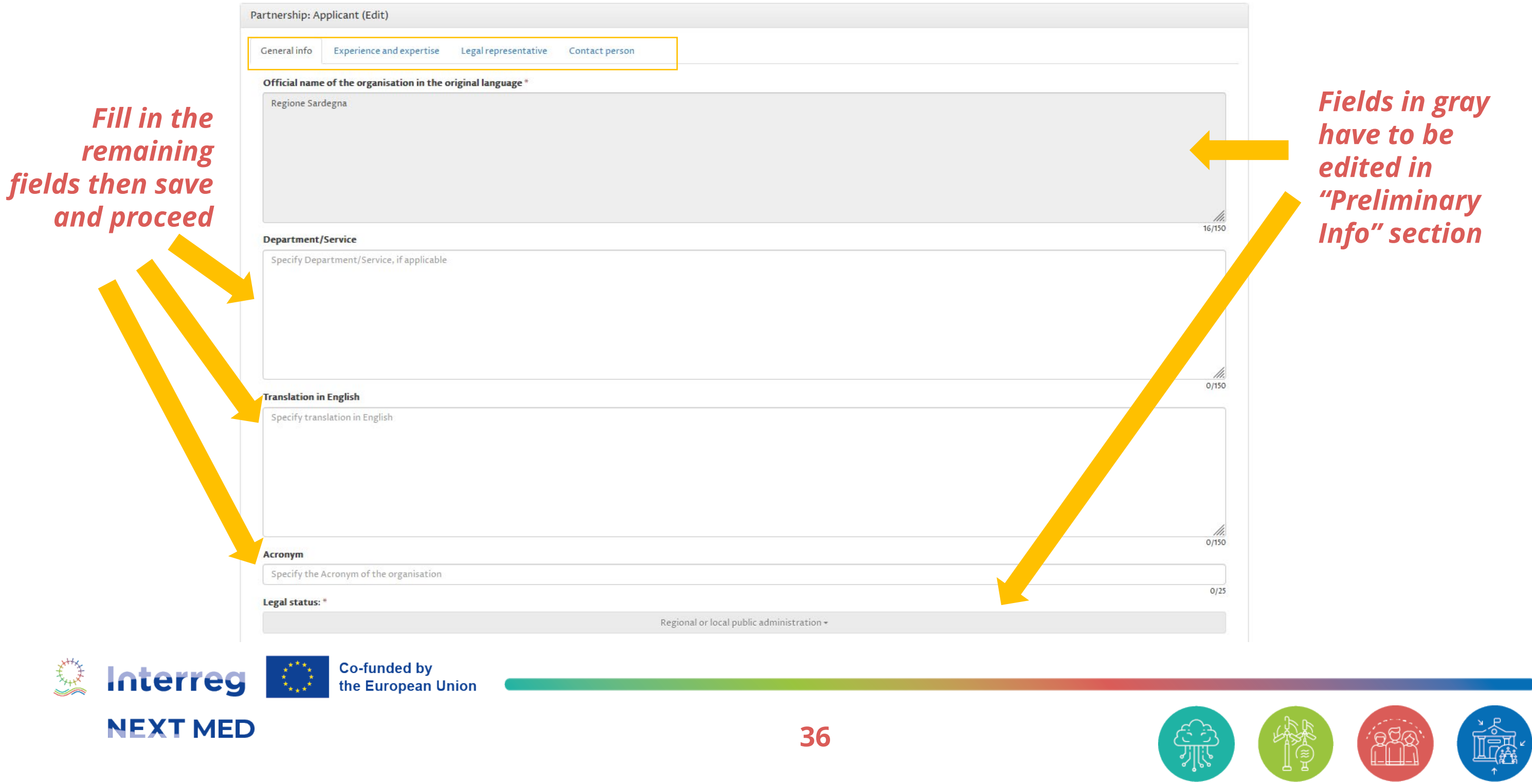

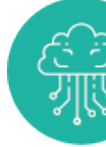

*Add a new Partner, fill in all the details about the organisation and Save*

### *Required information are the same for all partners*

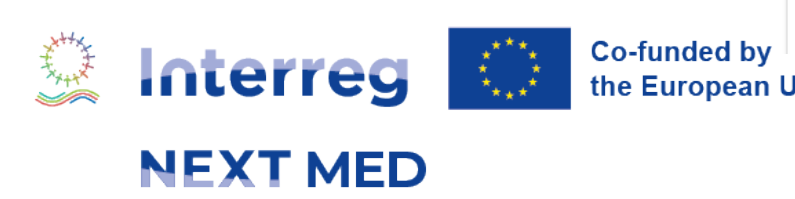

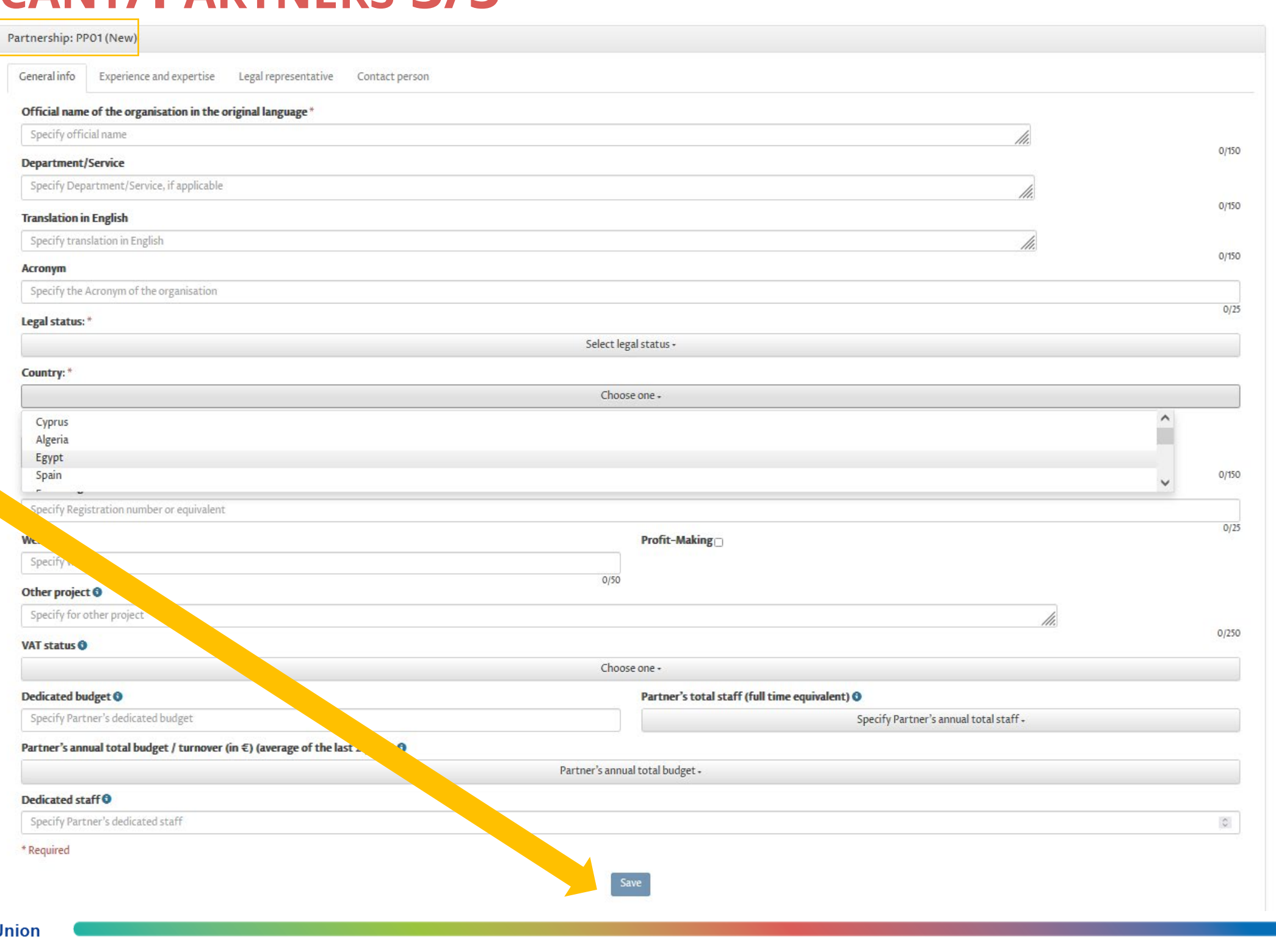

## **PARTNERSHIP - APPLICANT/PARTNERS 3/5**

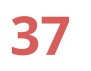

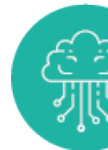

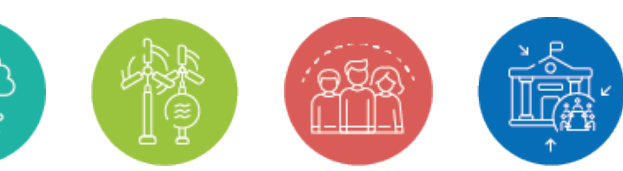

box 3.3.3

partner.

# **PARTNERSHIP - APPLICANT/PARTNERS 4/5**

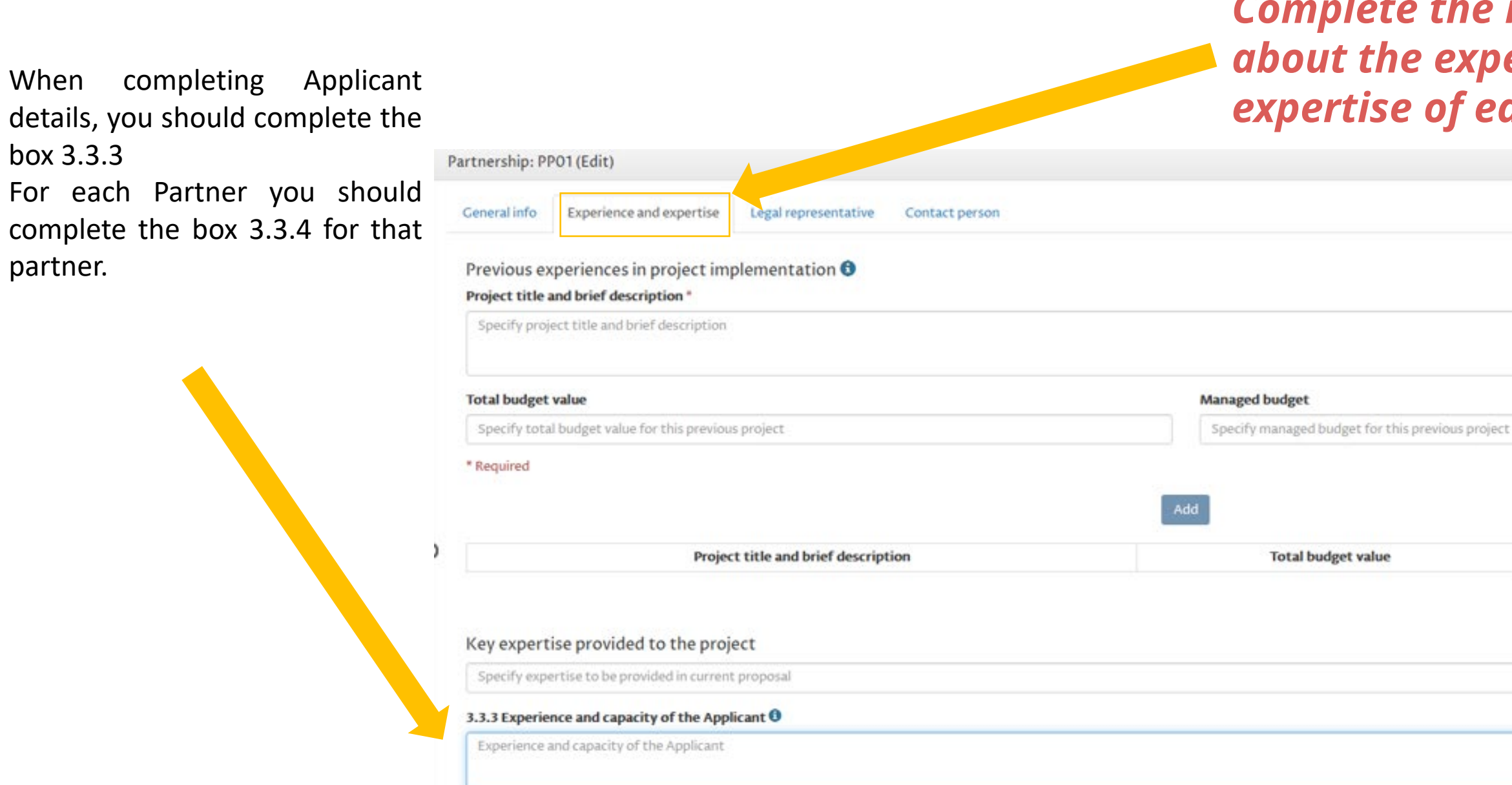

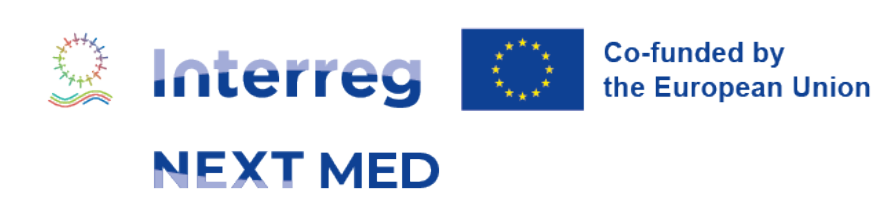

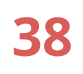

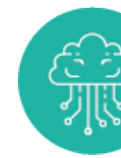

### *Complete the information about the experience and expertise of each one*

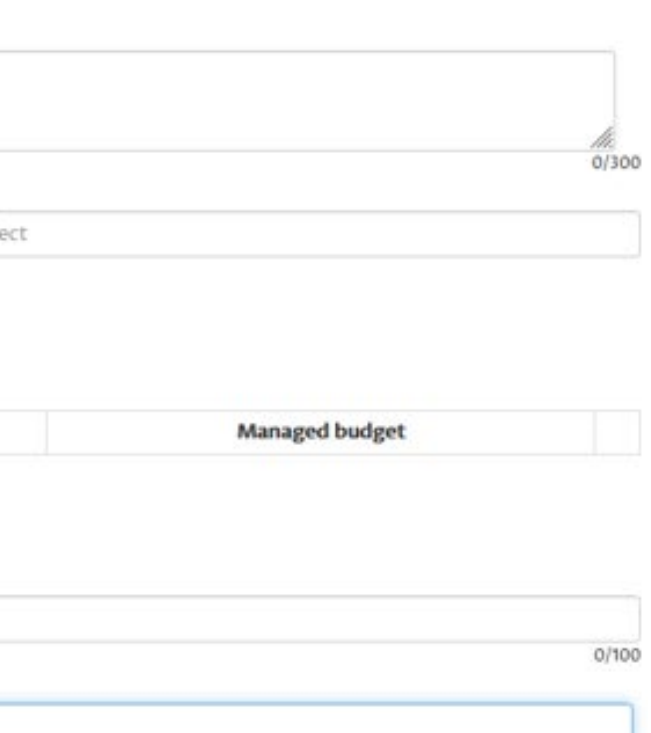

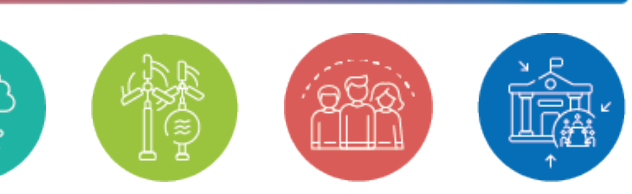

 $0/2000$ 

*It is possible to add associated partners if the project consider them important. Associated are codified with the acronym ASSO[n].*

#### *Click if you need to Remove or Edit an Associated*

## **PARTNERSHIP - APPLICANT/PARTNERS 5/5**

 $\vec{x}^{H}$ 

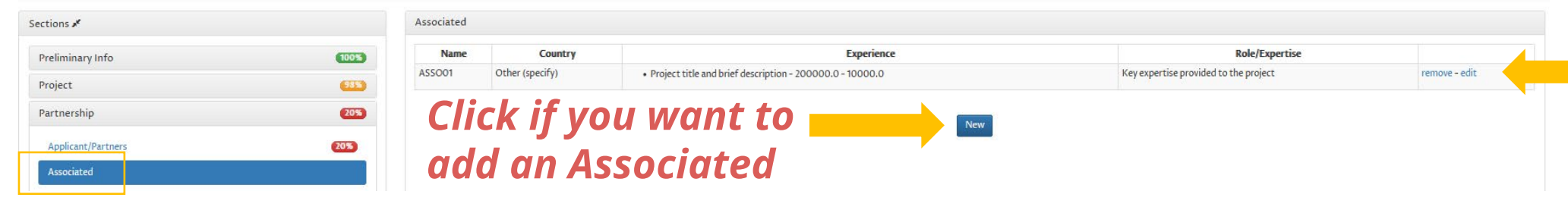

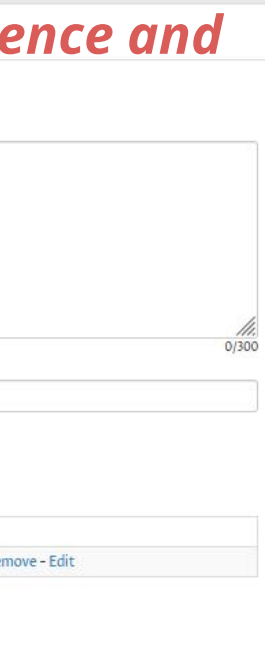

 $37/250$ 

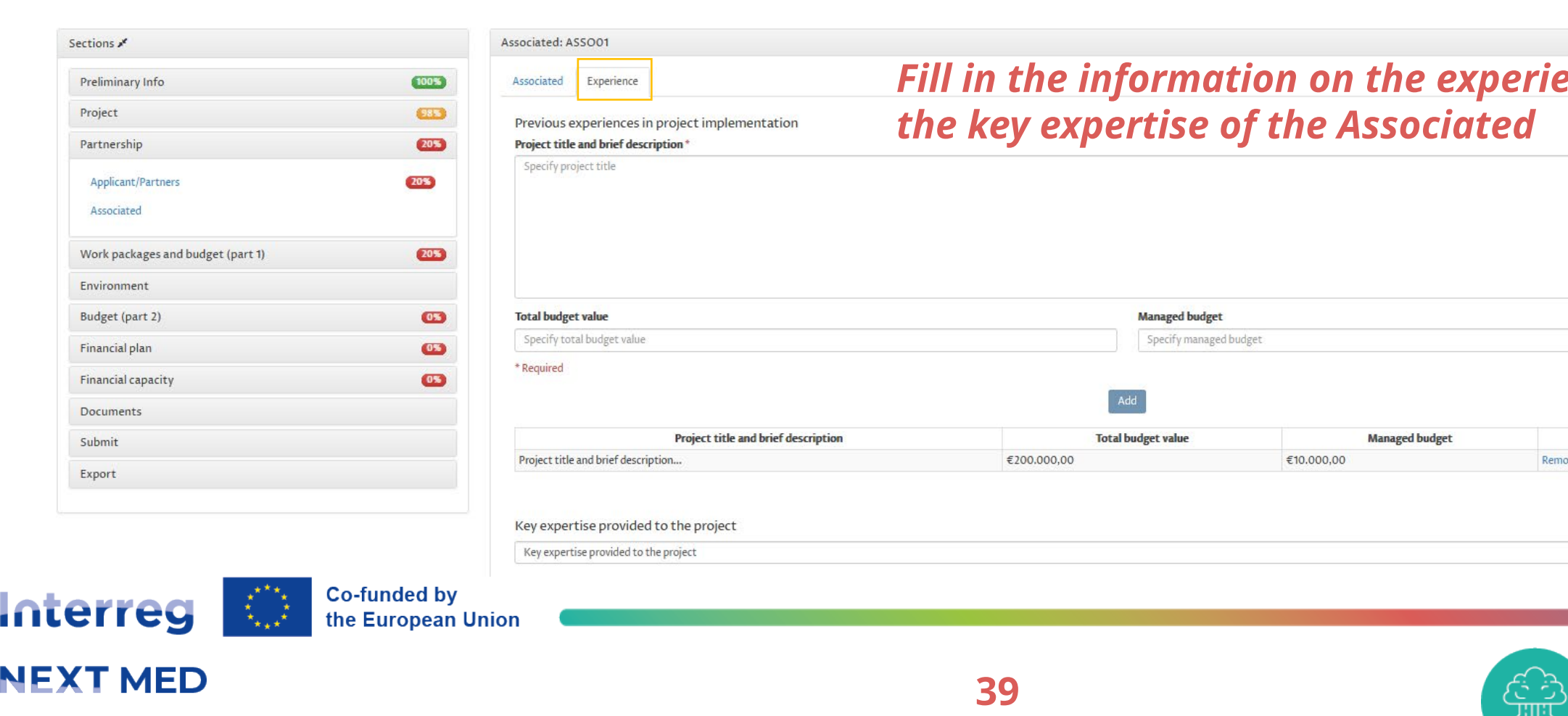

# **WORK PACKAGES AND BUDGET (PART 1) - INTRO**

**40**

![](_page_39_Picture_4.jpeg)

![](_page_39_Picture_64.jpeg)

**WP1** and **WP2** items are mandatory and already in the menu.

Other WPs shown in the menu (from WP3 to WP6) are those set in Project - **Logical Framework)** section

# **WORK PACKAGES AND BUDGET (PART 1) - WP INFO**

![](_page_40_Picture_5.jpeg)

![](_page_40_Picture_6.jpeg)

**WP1-2 MANAGEMENT & COMMUNICATION**:

For the mandatory WPs, the title is predefined and Coordinator can be only the Applicant

**WP3-6**: For the technical WPs, title and coordinator are to be decided by the project team

![](_page_40_Picture_10.jpeg)

#### *Define WP Coordinator and involved partners, then save.*

![](_page_40_Picture_105.jpeg)

![](_page_40_Picture_3.jpeg)

![](_page_40_Picture_4.jpeg)

# **WORK PACKAGES AND BUDGET (PART 1) - WP OUTPUTS**

![](_page_41_Picture_3.jpeg)

![](_page_41_Picture_136.jpeg)

![](_page_41_Picture_137.jpeg)

![](_page_41_Picture_1.jpeg)

# **WORK PACKAGES AND BUDGET (PART 1) - WP BUDGET 1/3**

![](_page_42_Picture_7.jpeg)

![](_page_42_Picture_8.jpeg)

![](_page_42_Picture_49.jpeg)

![](_page_42_Picture_11.jpeg)

Other budget lines can be added but only one per Partner and Cost Category in each WP. If duplicated BL are found, an error message is shown at the top of the page

![](_page_42_Picture_6.jpeg)

#### **WP1 MANAGEMENT** :

Project coordinator and Auditor costs are mandatory in WP1

![](_page_42_Picture_50.jpeg)

![](_page_42_Picture_51.jpeg)

# **WORK PACKAGES AND BUDGET (PART 1) - WP BUDGET 2/3**

![](_page_43_Picture_47.jpeg)

![](_page_43_Picture_2.jpeg)

![](_page_43_Picture_4.jpeg)

#### **WP1-2 MANAGEMENT & COMMUNICATION**:

For these WPs there are budget lines which are mandatory, the system give information that some BLs are added automatically to the budget and must be filled in properly

# **WORK PACKAGES AND BUDGET (PART 1) - WP BUDGET 3/3**

![](_page_44_Picture_7.jpeg)

![](_page_44_Picture_8.jpeg)

![](_page_44_Picture_9.jpeg)

![](_page_44_Figure_4.jpeg)

![](_page_44_Picture_6.jpeg)

#### **Technical WPs (WP3-6)**:

Infrastructure and works cost category can be used in these WPs (not in WP1-2)

![](_page_44_Figure_3.jpeg)

# **WORK PACKAGES AND BUDGET (PART 1) - WP BUDGET PER OUTPUTS**

![](_page_45_Picture_7.jpeg)

category Choose one -**Total** € 56.000,00 Remove - Edit € 10.500,00 Remove - Edit

#### *Budget per Output*

*In this section you have to set a budget estimation (in %) for each Output to be delivered in the WP.*

*If the sum of % for the WP Outputs is not 100%, an error message is shown*

![](_page_45_Picture_64.jpeg)

![](_page_45_Picture_5.jpeg)

# **WORK PACKAGES AND BUDGET (PART 1) – OVERVIEW OUTPUTS/ACTIVITIES**

![](_page_46_Picture_9.jpeg)

![](_page_46_Picture_10.jpeg)

**The last 2 items of the menu provide information on:** 

- **semester of delivery for the Outputs**
- **month of completion for the Activities**

![](_page_46_Picture_58.jpeg)

![](_page_46_Picture_59.jpeg)

![](_page_46_Picture_60.jpeg)

![](_page_46_Picture_8.jpeg)

**In this section:** 

- **Set the percentage of co-financing**
- **Indicate activities in PPM countries to comply with 50% golden rule**
- **Summary of budget per cost category, WP, Output, Co-financing, etc.**

**Co-funded by Interreg** the European Union **NEXT MED** 

# **BUDGET (PART 2) – CO-FINANCING AND SOURCE OF FUNDING**

![](_page_47_Picture_142.jpeg)

![](_page_47_Figure_2.jpeg)

#### **Choose the percentage of co-financing (strongly recommended 11%) and Save. The amounts will be changed accordingly**

![](_page_47_Picture_143.jpeg)

### **Select each Applicant/Partner and set its Source of Funding with description, quantify the revenues (if any) then click**

![](_page_47_Picture_16.jpeg)

**"Save" to add it to the list**

![](_page_47_Picture_9.jpeg)

![](_page_47_Picture_11.jpeg)

Total eligible costs: € 2.196.000,00 Co-financing: € 241.560,00 EU Contribution: € 1.954.440.00 Total revenues amount:  $\in$  0,00

Reminder*: In case the financial allocation to partners from Mediterranean Partner Countries is lower than the said minimum percentage, the difference between the minimum of 50% shall be justified by activities implemented by the EU Applicant and/or partner/s and/or International Organizations in the Mediterranean Partner Countries. The said budgeted direct costs shall be indicated and justified in this budget table.*

![](_page_48_Picture_220.jpeg)

![](_page_48_Picture_3.jpeg)

# **BUDGET (PART 2) - 50% RULE**

![](_page_48_Picture_5.jpeg)

# **BUDGET (PART 2) - SUMMARY**

**HAMAR** 

In Summary, the total budget can be seen in different aggregation: by cost category, by WP, by Output, etc. *In the screenshot below the visualization per Outputs*

![](_page_49_Picture_100.jpeg)

![](_page_49_Picture_3.jpeg)

![](_page_49_Picture_5.jpeg)

![](_page_49_Picture_6.jpeg)

*The financial plan consists of a section for each partner and the totals for the project. You can save it any time is needed.*

![](_page_50_Picture_99.jpeg)

![](_page_50_Picture_100.jpeg)

#### Partner: PP01

![](_page_50_Picture_101.jpeg)

![](_page_50_Picture_102.jpeg)

 $\mathbb{R}^{\mathbb{R}^n}$ 

Total

 $\left\| \cdot \right\|$ 

![](_page_50_Picture_103.jpeg)

![](_page_50_Picture_9.jpeg)

**Totals in grey are automatically calculated by the system and are not editable.**

![](_page_50_Picture_13.jpeg)

## **FINANCIAL PLAN 1/2**

![](_page_50_Picture_10.jpeg)

![](_page_50_Picture_11.jpeg)

**Payments: Automatically calculated on the basis of the information previously included in budget (expected payments per semester)**

**Incomes: EU contribution for each semester estimated automatically according to the rules set in the Grant Contract**

![](_page_51_Picture_86.jpeg)

![](_page_51_Picture_87.jpeg)

## **FINANCIAL PLAN 2/2**

![](_page_51_Picture_10.jpeg)

![](_page_51_Picture_11.jpeg)

**Incomes: Co-financing calculated** 

![](_page_51_Picture_88.jpeg)

### **automatically according to the % of cofinancing set for the project (e.g. 11%) and payments foreseen in budget (per semester)**

![](_page_51_Picture_16.jpeg)

**NB: Cash advance, which is the amount needed to have difference=0, is an estimation of the amount to be anticipated by the project as a difference between payments and incomes**

![](_page_51_Picture_5.jpeg)

**Interreg** 

![](_page_51_Picture_7.jpeg)

the European Union

![](_page_51_Picture_9.jpeg)

**subvention rate are automatically calculated by the system**

![](_page_52_Picture_2.jpeg)

![](_page_52_Picture_5.jpeg)

#### **<u>Inizations acting</u> as 2 out of the 3 crito be funded**

**I LINE WITH THE SET MINIMUM CRITERIA** 

![](_page_52_Picture_67.jpeg)

![](_page_52_Picture_68.jpeg)

## **ENVIRONMENTAL SCREENING**

The Interreg Next Med Programme, like other programmes, was submitted to a screening process to verify its potential effects on the environment according to the European Directive 2001/42/EC

Some project proposals, especially under certain Programme specific objectives, may foresee to carry out pilots which may have an impact on the environment in the form of increased resource consumption or emission of pollutants

To cope with the potential environmental impacts of the projects, our Programme proposes different levels of "environmental screening"

![](_page_53_Picture_4.jpeg)

![](_page_53_Picture_5.jpeg)

![](_page_53_Picture_6.jpeg)

![](_page_53_Picture_8.jpeg)

## **ENVIRONMENTAL SCREENING - PROCEDURE**

![](_page_54_Picture_53.jpeg)

![](_page_54_Picture_2.jpeg)

![](_page_54_Picture_4.jpeg)

ntify the output(s)

locuments, as the

 $.1, 1.3, 2.1, 2.4,$ 

ed under other

**Iraft the Checklist** ecklist A (Yes/No

e Checklist C.

omit the Checklist 1M Euro or/and an of 5 years or

# **ENVIRONMENTAL SCREENING – CHECKLIST A**

#### **Environmental Screening - Checklist A**

This Checklist A is to be filled for the submission of the proposals falling under the following Specific Objectives: RSO 1.1, 1.3, 2.1. 2.4, 2.5, 2.6. Depending on the answers provided, further information may be requested. For more details, see Checklist B and C.

![](_page_55_Picture_42.jpeg)

![](_page_55_Picture_4.jpeg)

![](_page_55_Picture_5.jpeg)

![](_page_55_Picture_6.jpeg)

![](_page_55_Picture_8.jpeg)

![](_page_55_Picture_9.jpeg)

## **ENVIRONMENTAL SCREENING – CHECKLIST B**

#### **Environmental effects – Checklist B**

The Checklist B is required only for those proposals needing a more detailed environmental assessment, based on the information provided in the boxes of the Checklist A (Yes/No column).

![](_page_56_Picture_39.jpeg)

![](_page_56_Picture_4.jpeg)

![](_page_56_Picture_5.jpeg)

![](_page_56_Picture_6.jpeg)

![](_page_56_Picture_8.jpeg)

# **ENVIRONMENTAL SCREENING – CHECKLIST C**

#### **Environmental Report – Checklist C**

**The Checklist C** is required only for those proposals which need a greater level of environmental assessment, that is for all the projects including an infrastructure of at least 1M Euro or/and the projects including investments in infrastructure with a lifespan of 5 years or more. Where appropriate, reference may be made to information already included in the application form. If an environmental/vulnerability report already exists, this can be sent to the MA, in addition to the information provided below.

![](_page_57_Picture_52.jpeg)

![](_page_57_Picture_4.jpeg)

![](_page_57_Picture_5.jpeg)

the European Union

![](_page_57_Picture_7.jpeg)

![](_page_57_Picture_9.jpeg)

![](_page_57_Figure_10.jpeg)

![](_page_57_Picture_11.jpeg)

### *This area consists of three tabs :*

- *1. Upload: upload mandatory documents (in PDF format)*
- *2. Archive: download or remove documents uploaded in step 1/Upload tab*
- *3. Materials: download documents and templates*

![](_page_58_Picture_94.jpeg)

![](_page_58_Picture_6.jpeg)

## **DOCUMENTS**

![](_page_58_Picture_8.jpeg)

Applicant -

## *Once the application is completed, you can validate the entered data and check if any errors appear.*

![](_page_59_Picture_2.jpeg)

#### Validate and Submit

Check your application form

With this function you can check if your application form is complete and has not errors before submitting it.

#### Submit your application form

With this function you can submit your application form.

Once submitted, your project application will be editable, until the call for proposals remains open (deadline not expired), by returning to "draft" status. Please note that application forms not submitted will be discarded.

Check if errors were found in the application form

# **VALIDATE**

![](_page_59_Picture_12.jpeg)

![](_page_59_Picture_13.jpeg)

![](_page_59_Picture_14.jpeg)

![](_page_59_Picture_15.jpeg)

### *The validation feature will validate your application and return a summary of errors. Errors are categorized into 4 categories. The controls that run the system applies the rules described in the guidelines.*

**G** General  $\bullet$ Code Description Expected Found Difference Code 008 Environmental screening (Checklist A) required  $\Omega$  $\vert$  1 Code 009 Declaration by the Applicant: upload required  $\vert$  1  $\overline{1}$ Code 010 Partner statement: upload required  $\Omega$ Code 011 Associated partner declaration: upload required  $\overline{1}$  $\circ$  $\overline{1}$ Code 014 State Aid self assessment: upload required  $\circ$  $\overline{1}$  $\bullet$  WP Budget **D** Financial  $\bullet$ 

![](_page_59_Picture_11.jpeg)

*When clicking on "Submit" the application will first perform the validation checks. If there are no errors, you will be able to submit your application form. Once submitted, your project application will be uneditable, but whilst the "call for projects" remains open you may reedit your application by converting back to draft.*

### *Please note that Application form not submitted will be discarded*

![](_page_60_Picture_131.jpeg)

![](_page_60_Picture_4.jpeg)

## **SUBMIT**

![](_page_60_Picture_5.jpeg)

![](_page_60_Picture_6.jpeg)

![](_page_60_Picture_8.jpeg)

![](_page_60_Picture_9.jpeg)

### *You can export any time your application form in 2 electronic formats (i.e. word and excel files).*

![](_page_61_Picture_55.jpeg)

![](_page_61_Picture_3.jpeg)

## **EXPORT**

![](_page_61_Picture_4.jpeg)

![](_page_61_Picture_5.jpeg)

![](_page_61_Picture_6.jpeg)

![](_page_61_Picture_7.jpeg)

![](_page_62_Picture_0.jpeg)

# **Prepared by: Managing Authority Team**

![](_page_62_Picture_2.jpeg)

**REGIONE AUTÒNOMA<br>DE SARDIGNA REGIONE AUTONOMA DELLA SARDEGNA** 

![](_page_62_Picture_4.jpeg)

![](_page_62_Picture_5.jpeg)

![](_page_62_Picture_9.jpeg)